Bedienungsanleitung Alu2G WAS O.Ö.

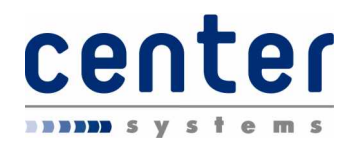

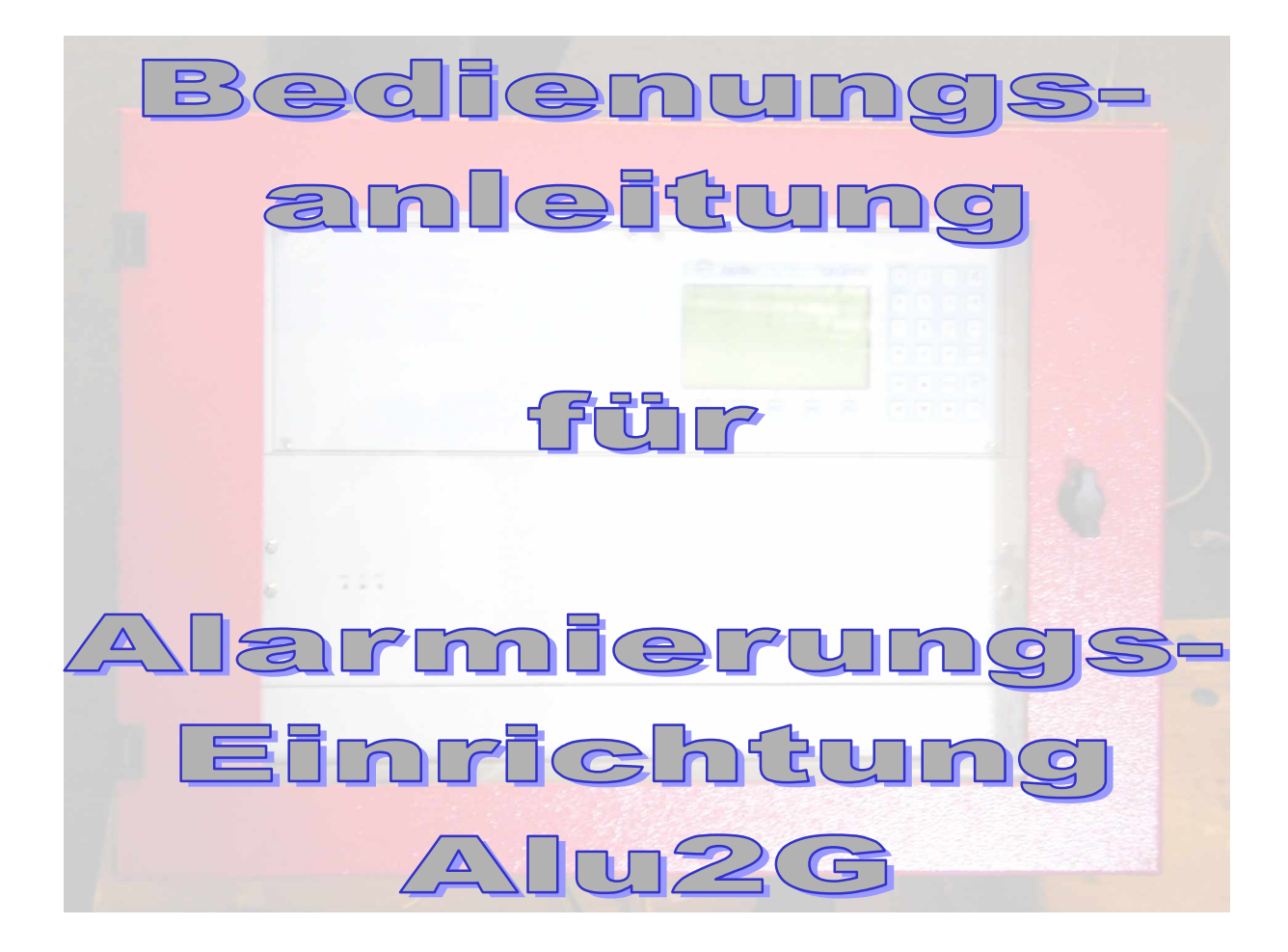

Ausführung WAS - Warn- und Alarmsystem O.Ö.

Endstelle/Terminal

Ab Software-Release 2.5.0

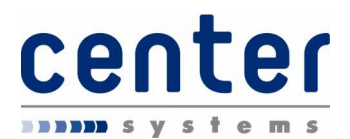

# Inhaltsverzeichnis

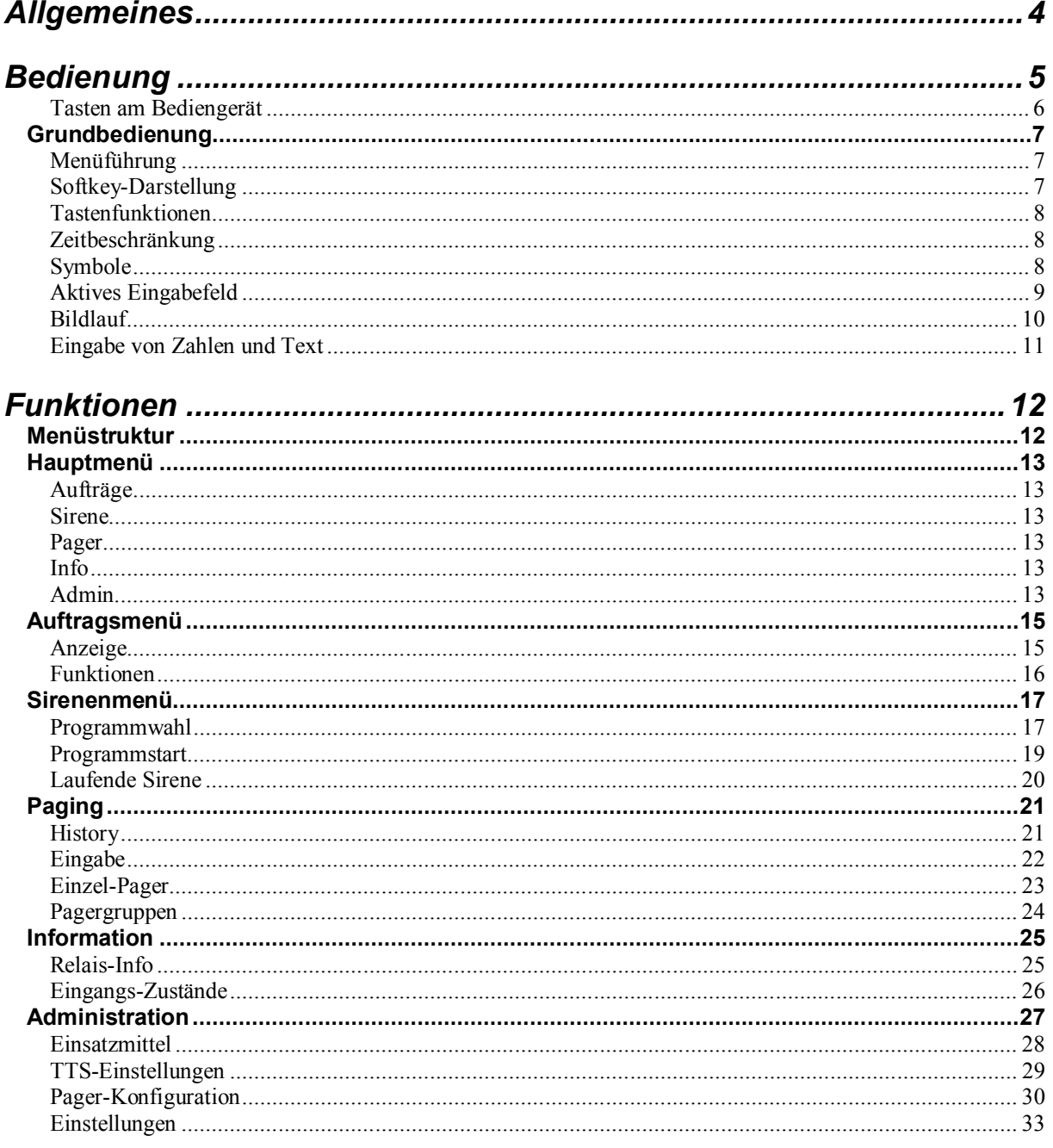

Bedienungsanleitung Alu2G WAS O.Ö.

 $\overline{a}$ 

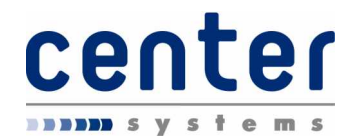

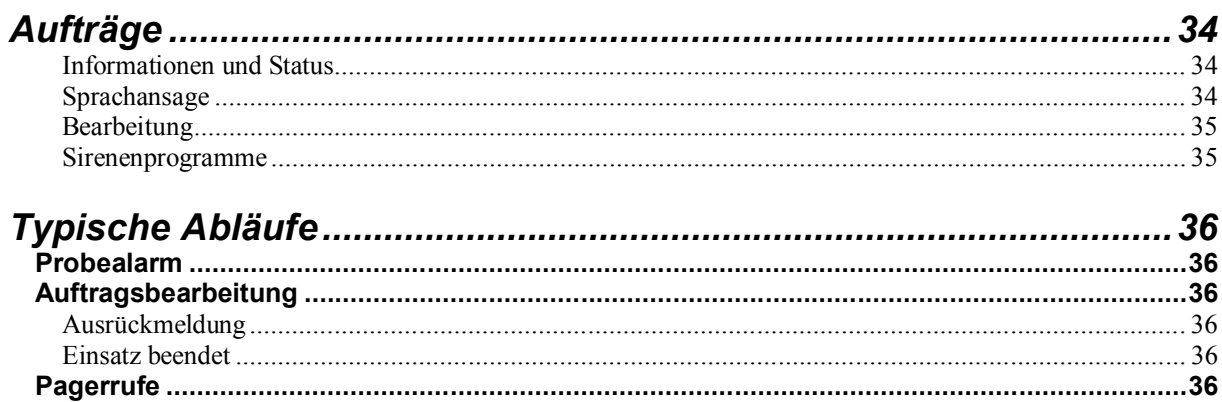

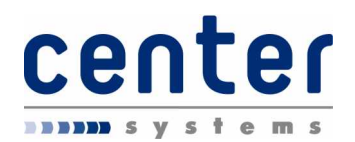

# **Allgemeines**

Die Alu2G ist eine moderne Einrichtung für die Alarmierung von Einsatzkräften der Feuerwehren. Die Alarmierung erfolgt hierbei über Funk oder alternativ über Telefon.

In einem kompakten Wandschrank befinden sich alle benötigten Funktionseinheiten für die Bedienung, die Alarmierung, die Sirenenansteuerung, die Kommunikation und für Paging sowie für eine Vielzahl von Zusatzfunktionen.

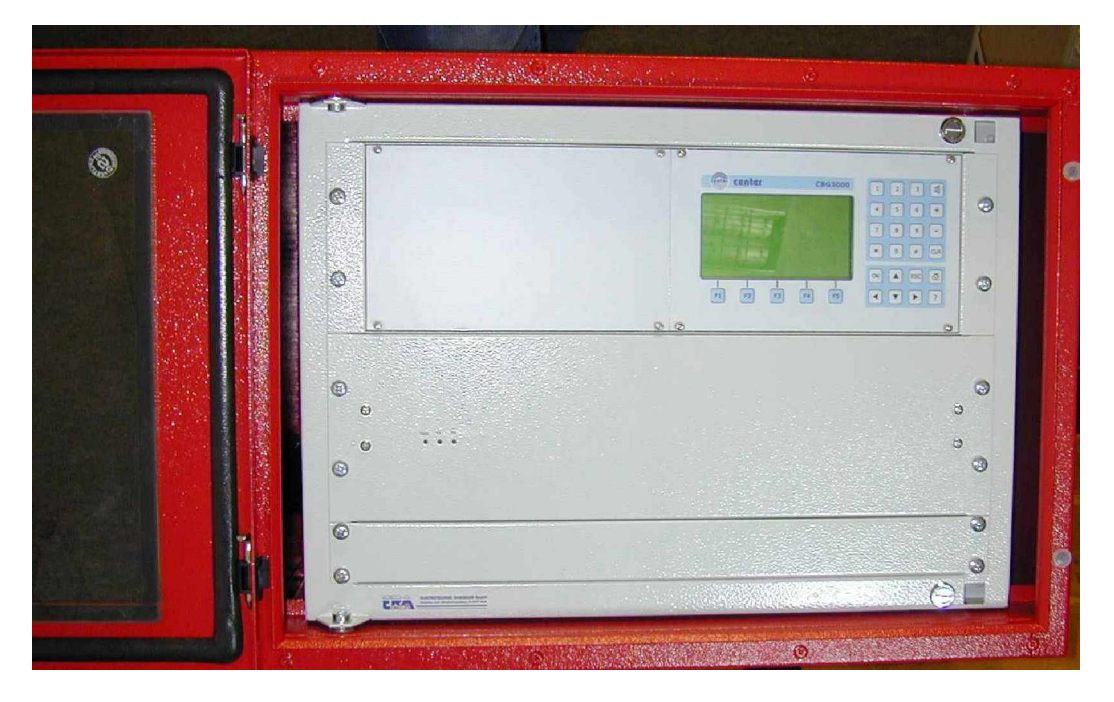

(Standard-Alu2G mit Bedienteil)

Mehrere Optionen und spezielles Zubehör erlauben es, dass die Ausstattung einer Alu2G exakt auf die Bedürfnisse der einzelnen Kunden abgestimmt werden kann. Entsprechend dient dieses Handbuch der Bedienung der zentralen Einheit und der zugehörigen Komponenten. Weitere Details können dem Installations-Handbuch und dem Zubehörkatalog entnommen werden.

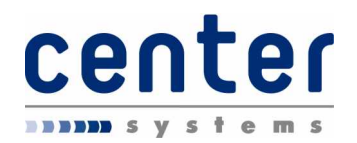

## **Bedienung**

Die Bedienung der Alu2G erfolgt im wesentlichen über das eingebaute oder extern montierte Bediengerät. Dieses Bediengerät beinhaltet:

- ein Grafik-Display mit 240 x 128 Punkten
- · eine Tastatur mit numerischen Tasten, Funktionstasten und Softkeys
- · einen Anschluss für eine optionale PC-Tastatur zur Eingabe von Texten u.ä.

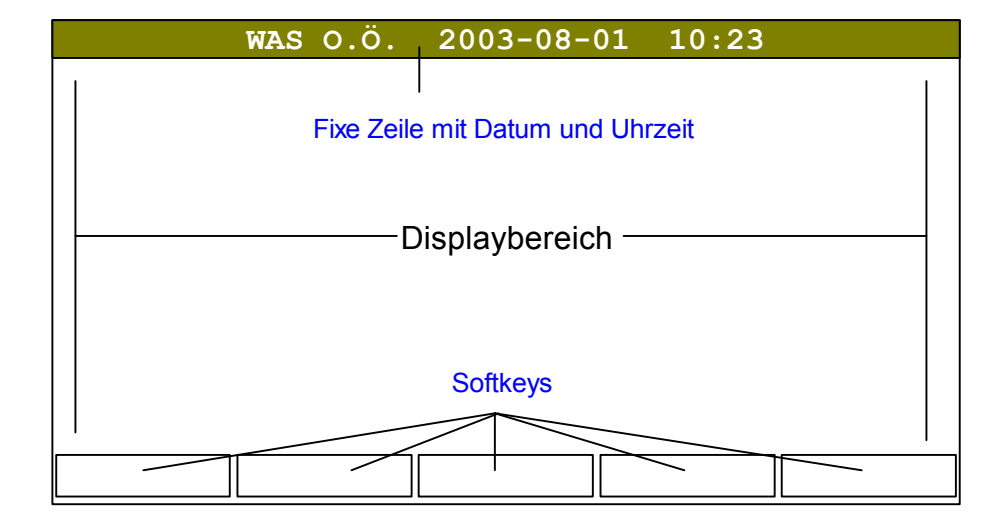

Das Display des Bediengerätes hat folgende Grundelemente:

(Grundelemente der Anzeige)

In der obersten Zeile wird immer die Bezeichnung (WAS O.Ö.) sowie das aktuelle Datum und die aktuelle Uhrzeit angezeigt.

In der untersten Zeile befinden sich 5 Softkeys, deren Funktion und Darstellung je nach aktuellem Bedienstatus variieren. Die jeweils aktuelle Funktion wird in diesen Feldern angezeigt. Die Auslösung der entsprechenden Funktion erfolgt mit den darunter befindlichen Tasten **F1** bis **F5**.

**Hinweis**: die Tasten **F1** bis **F5** auf der optionalen PC-Tastatur haben die gleiche Funktion.

Der Bereich zwischen oberster und unterster Zeile zeigt Informationen oder Eingabefelder etc. je nach Betriebszustand an. Am linken und am rechten Rand sind einige Symbole vorhanden welche bestimmte Betriebszustände anzeigen.

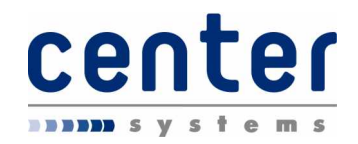

## **Tasten am Bediengerät**

Am eingebauten bzw. externen Bediengerät sind die folgenden Tasten vorhanden:

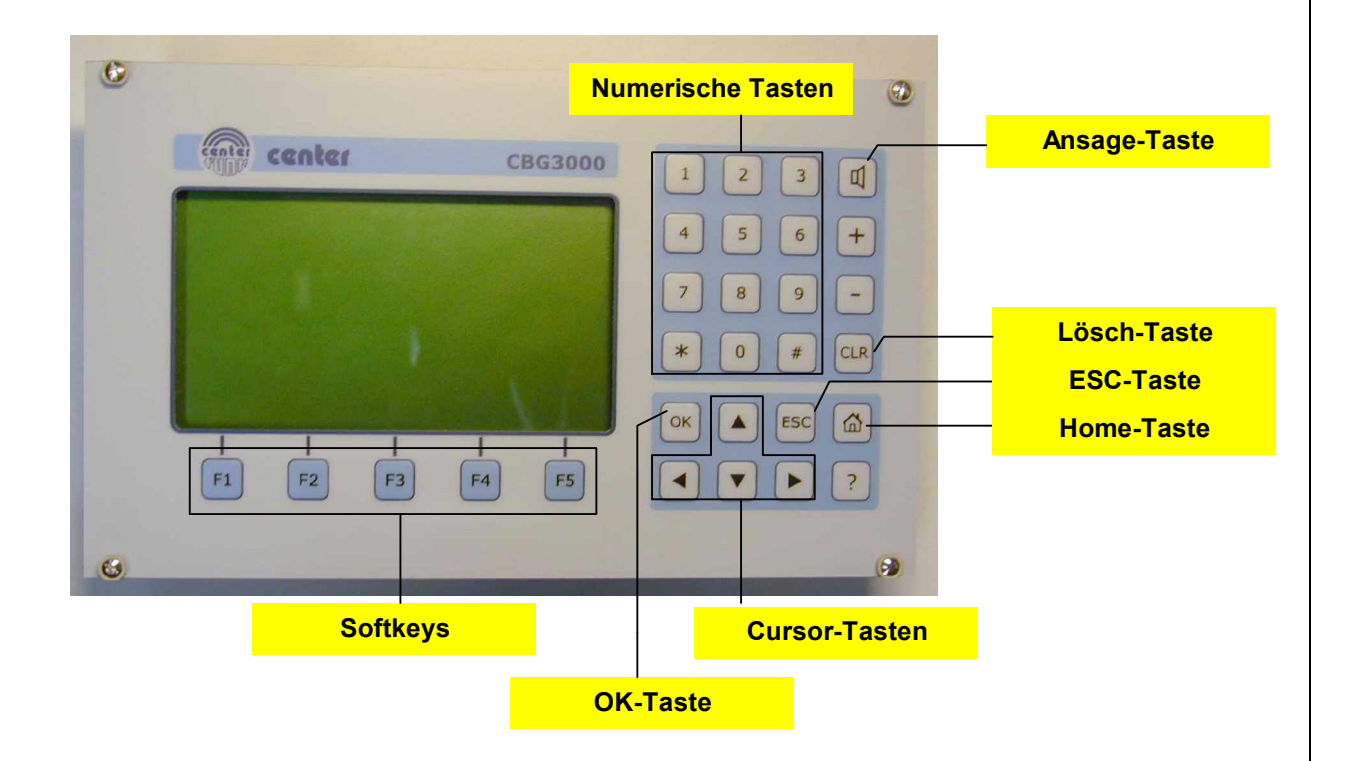

Auf der optionalen PC-Tastatur entsprechen die Tasten wie folgt:

Tasten 0...9 am Bediengerät 0...9 auf PC-Tastatur F1...F5 am Bediengerät F1...F5 auf PC-Tastatur Cursor-Tasten am Bediengerät Cursor-Tasten auf PC-Tastatur ESC-Taste am Bediengerät Esc-Taste auf PC-Tastatur<br>HOME-Taste am Bediengerät F9-Taste auf PC-Tastatur HOME-Taste am Bediengerät Ansage-Taste am Bediengerät F10-Taste auf PC-Tastatur

OK am Bediengerät ENTER bzw. EINGABE auf PC-Tastatur

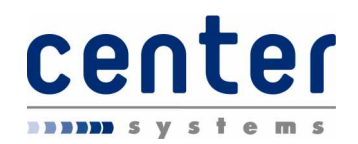

## *Grundbedienung*

## **Menüführung**

Die Bedienung der Alu2G erfolgt im wesentlichen über eine Menüführung, welche über die fünf Softkeys (Tasten **F1** bis **F5**) durchgeführt wird.

Softkeys sind dann aktiv, wenn in der Anzeige oberhalb der Tasten ein Text vorhanden ist. Dieser Text beschreibt die Funktion, die beim Betätigen der Taste ausgelöst wird. Eine Funktion kann wieder zu weiteren Untermenüs führen oder direkt eine Funktion auslösen; entsprechende Texte werden hierzu auch im Displaybereich angezeigt.

## **Softkey-Darstellung**

Softkeys können zwei verschiedene Aussehen haben. Die Darstellung weist darauf hin ob eine Tastenbetätigung direkt eine Funktion bzw. ein Untermenü auslöst oder nicht:

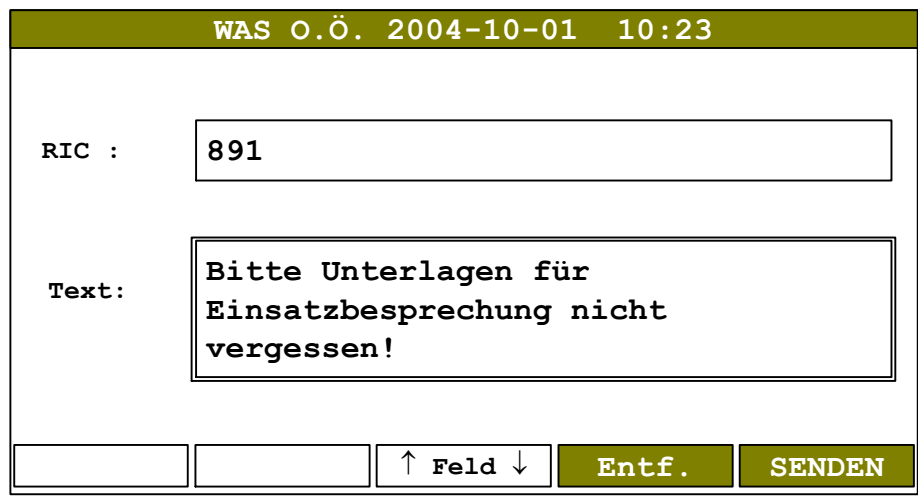

(Darstellung der Softkeys)

Die Taste **SENDEN** löst in obigem Beispiel eine Pager-Aussendung aus. Im

Gegensatz dazu kann mit der Taste <sup>1</sup> Feld  $\downarrow$  zwischen den Eingabefeldern für RIC und Text "gefahrlos" gewechselt werden, ohne dass eine Funktion ausgelöst wird.

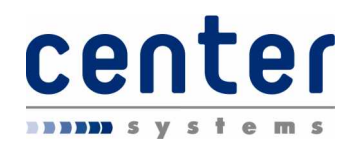

## **Tastenfunktionen**

Folgende am Bediengerät sowie auf der optionalen PC-Tastatur vorhandenen Tasten sind in fast allen Menüs wirksam:

**ESC** Verlassen eines Untermenüs und Rückkehr in das zuvor aktive Untermenü ohne eine Funktion auszulösen

**HOME** Rückkehr in das Hauptmenü ohne eine Funktion auszulösen

Je nach Untermenü können auch die folgenden Softkeys vorhanden sein:

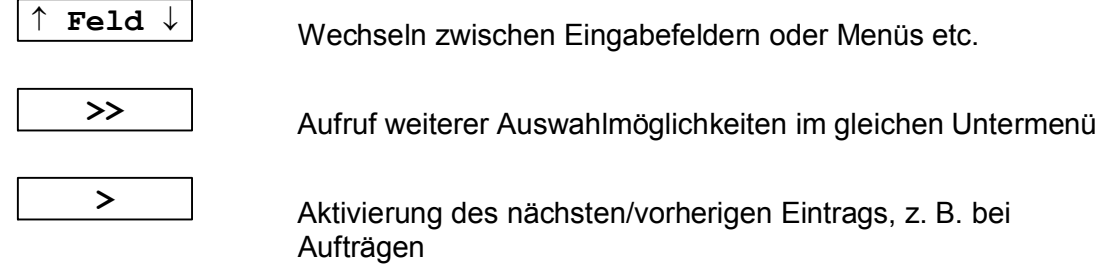

## **Zeitbeschränkung**

Viele Untermenüs sowie insbesondere Menüs mit Eingabemöglichkeit sind mit einer Zeitbeschränkung versehen. Diese Zeitbeschränkung bewirkt, dass ohne Eingabe (Tastenbetätigung) automatisch eine Rückkehr in das Hauptmenü erfolgt, ohne dass eine Funktion ausgelöst wird.

## **Symbole**

Am linken und am rechten Rand werden - je nach Betriebszustand - Symbole angezeigt. Folgende Symbole sind vorhanden:

- Sirenen-Symbol: Zeigt laufende Sirene an
- **<sup>回</sup> Brandmelde-Taste: Zeigt gedrückte Brandmelde-Taste an**
- **图 Paging-Symbol:** Zeigt die Aussendung eines Pager-Rufs an
- $\boxtimes$  Auftrags-Symbol: Zeigt an, dass offene Aufträge vorhanden sind
- <sup>®</sup> Notstrom-Symbol: Zeigt an, dass keine Netzversorgung vorhanden ist
- X Einsatzmittel-Symbol: Zeigt an, dass mindestens ein Einsatzmittel außer Dienst ist

Bedienungsanleitung Alu2G WAS O.Ö.

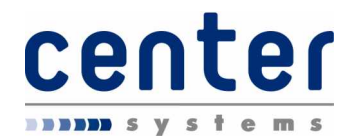

## **Aktives Eingabefeld**

Eingaben in Felder für Zahlen und Texte bzw. Listenfelder wirken auf jenes Feld welches zweifach umrandet ist:

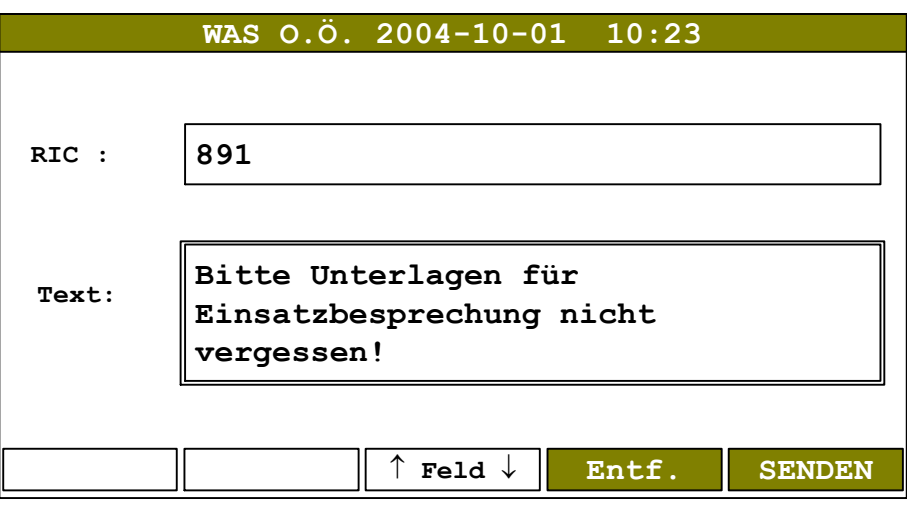

(Darstellung des aktiven Eingabefeldes)

In diesem Beispiel führen Eingaben über die numerische Tastatur oder Eingabe von Texten bzw. Zahlen über die PC-Tastatur zu einer Änderung des Textes. Um von

einem Eingabefeld zum anderen zu wechseln dient die Taste  $\uparrow$  Feld  $\downarrow$  bzw. die Tabulator-Taste auf der PC-Tastatur.

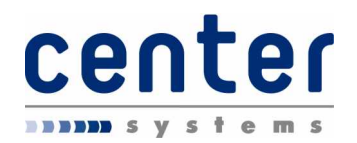

## **Bildlauf**

Einige Eingabefelder und Listenfelder sind länger als es die Darstellung am Display erlaubt. Um daher die gesamte Eingabe bzw. alle Listeneinträge sehen zu können ist ein Bildlauf erforderlich. Dass weitere Informationen vorhanden sind wird durch eine Bildlaufleiste im jeweiligen Feld angezeigt:

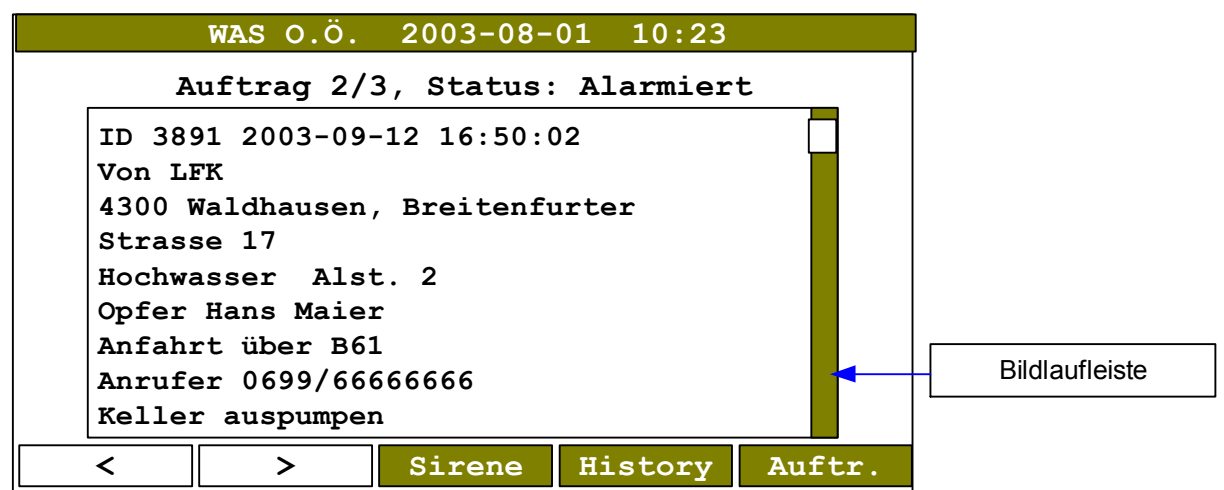

(Darstellung der Bildlaufleiste)

Der Bildlauf kann mit folgenden Tasten durchgeführt werden:

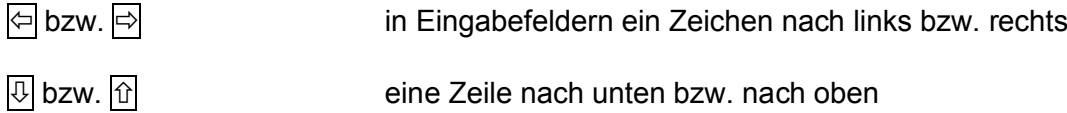

Auf der optionalen PC-Tastatur sind zusätzlich folgende Tasten wirksam:

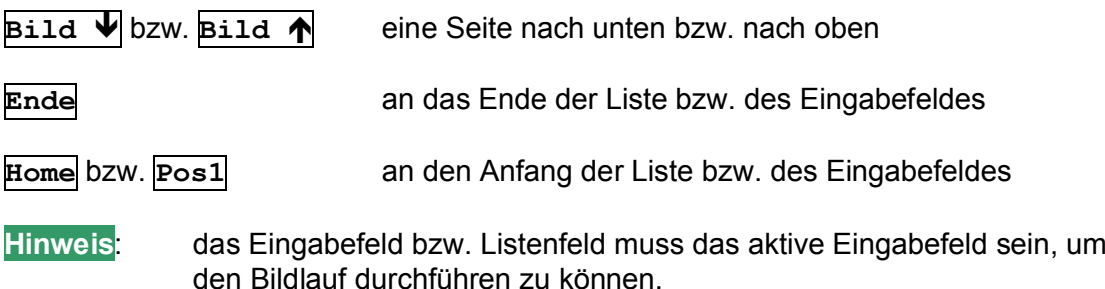

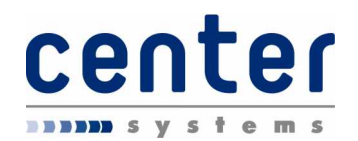

## **Eingabe von Zahlen und Text**

Über Eingabefelder können Zahlen und Texte eingegeben werden. Das eingebaute bzw. externe Bediengerät erlaubt nur die Eingabe von Zahlen. Für Texteingaben ist die optionale Tastatur erforderlich.

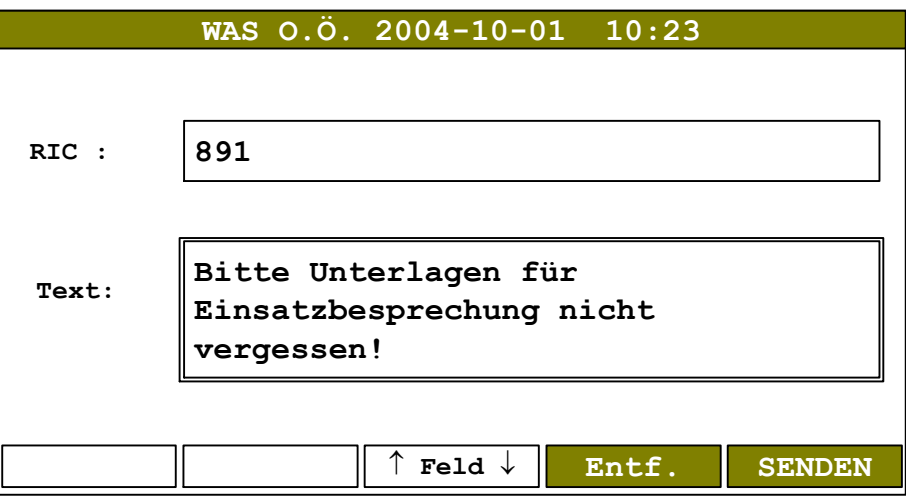

(Beispiel für Eingabefeld)

In obigem Beispiel wird im mit "RIC" bezeichneten Feld die Nummer eines Pagers und im mit "Text" bezeichneten Feld der an diesen Pager zu übertragende Text eingegeben.

## Fehleingaben

Fehleingaben sind ungenügende oder fehlerhafte Eingaben. Wenn beispielsweise in dem obigen Feld für "RIC" keine Pager-Nummer eingegeben wird so kann auch kein Pagerruf ausgesendet werden. Fehleingaben werden immer mit einem Fehlerton signalisiert.

#### Position wählen

Um z. B. für eine Korrektur die Eingabe auf eine bestimmte Position zu bewegen verfahren sie mit den Tasten wie bei den Eingabefeldern (siehe Seite **10**). Um

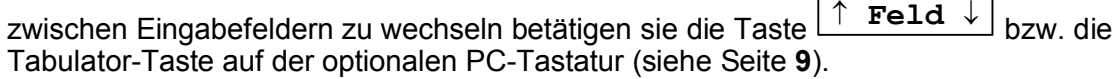

#### Eingaben löschen

Eingaben werden mit der CLR-Taste (diese löscht das Zeichen unter dem Cursor) bzw. den entsprechenden Tasten auf der optionalen PC-Tastatur gelöscht.

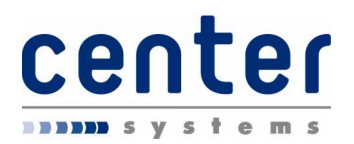

# **Funktionen**

## *Menüstruktur*

Die folgende Menüstruktur gibt einen Überblick über die auswählbaren Funktionen in der Alarmierungseinrichtung:

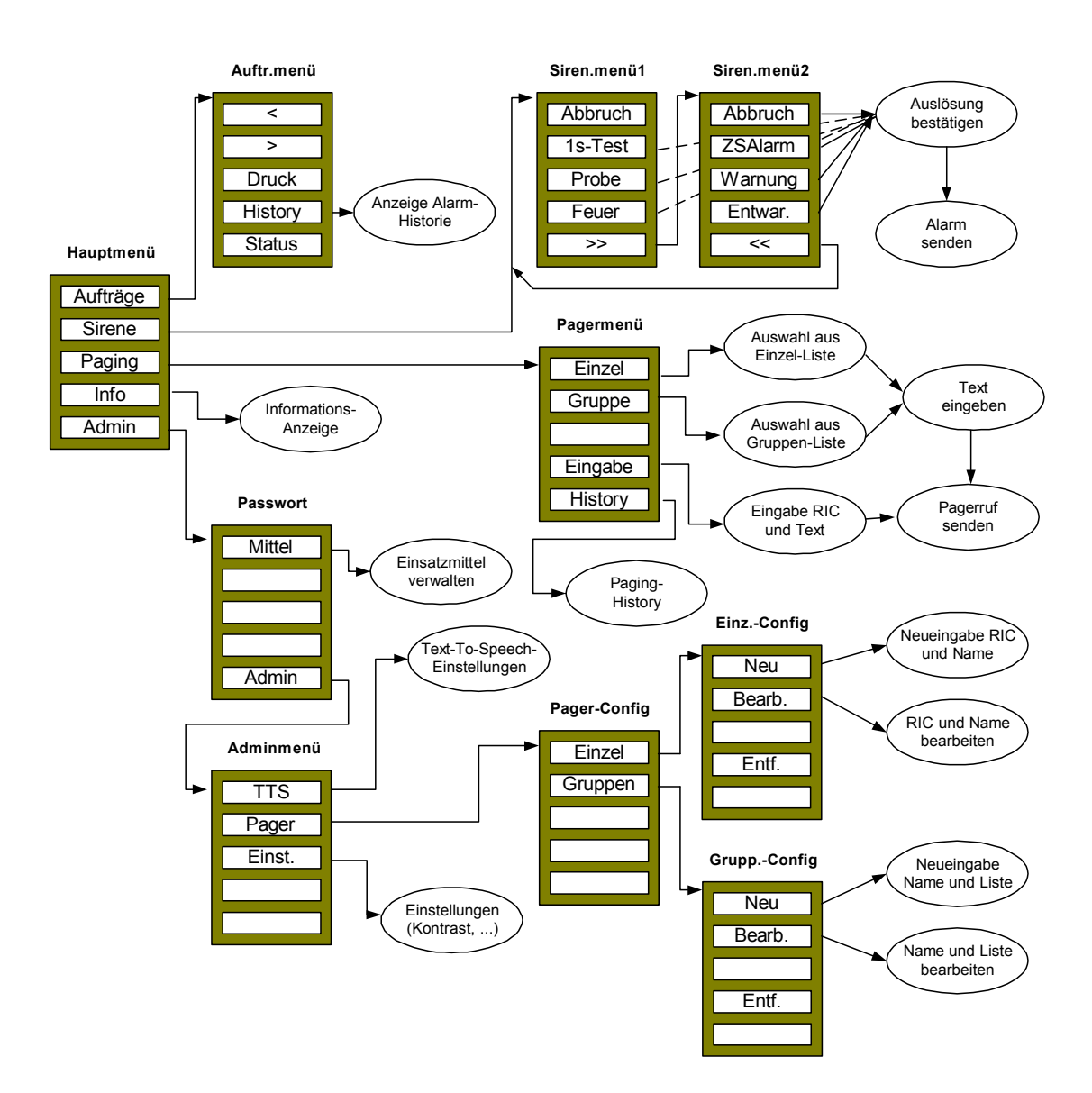

Bei der Anordnung der Funktionen wurde besonders darauf Rücksicht genommen, dass auch durch irrtümliche Bedienungen möglichst keine unbeabsichtigten Fehlfunktionen entstehen können.

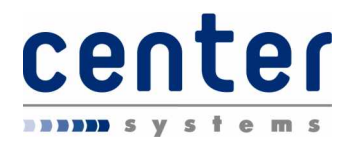

## *Hauptmenü*

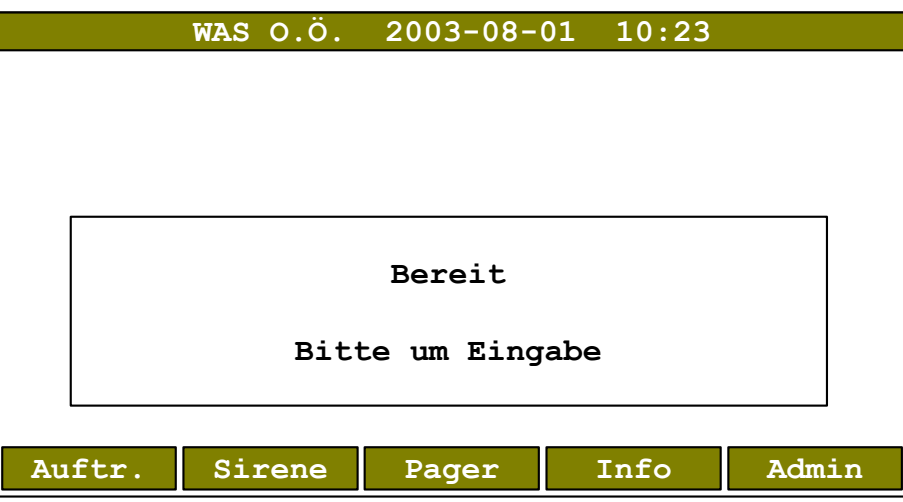

Im Ruhezustand der Alarmierungseinrichtung wird das Hauptmenü angezeigt:

(Hauptmenü)

Das Hauptmenü ist der Ausgangspunkt für alle weiteren Vorgänge. Durch Betätigen einer Funktionstaste **F1** bis **F5** wird das entsprechende Untermenü aufgerufen.

## **Aufträge**

Im Auftrags-Untermenü (siehe Seite **15**) können Aufträge und die Auftragshistorie eingesehen und bearbeitet werden.

## **Sirene**

Im Sirenen-Untermenü (siehe Seite **17**) können Sirenenprogramme gestartet werden.

## **Pager**

Im Paging-Untermenü (siehe Seite **21**) können Pagerrufe ausgelöst und die Paging-Historie eingesehen werden.

## **Info**

Im Informations-Untermenü (siehe Seite **25**) werden einige Informationen der Alarmierungseinrichtung angezeigt.

## **Admin**

Im Administrations-Untermenü (siehe Seite **27**) können Einstellungen für die Alarmierungseinrichtung vorgenommen und die Pager-Listen sowie die Einsatzmittel verwaltet werden.

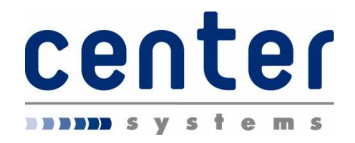

Im Hauptmenü wird auch angezeigt, wenn ein Sirenenprogramm oder die Sirenenpause läuft:

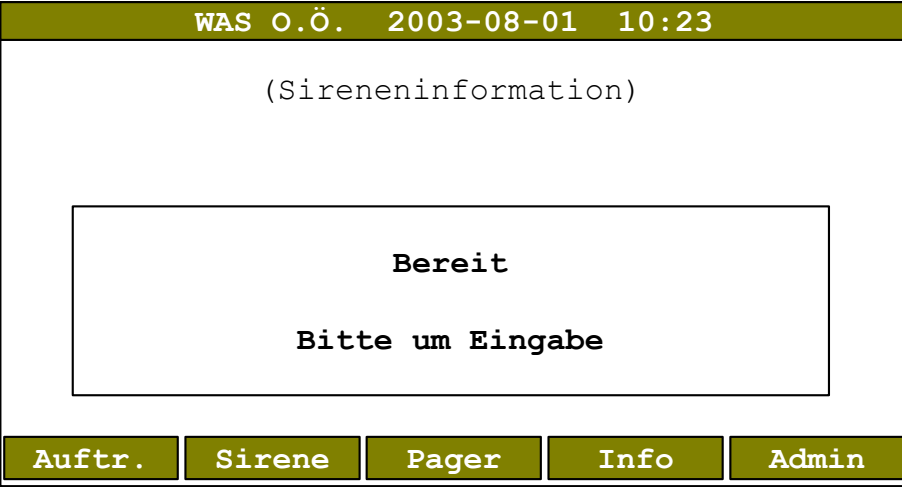

(Hauptmenü mit Sireneninformation)

Die Sirenen-Information kann beinhalten:

die Anzeige des aktuell laufenden Sirenenprogramms

oder

die Anzeige einer laufenden Sirenenpause nach einem Sirenenprogramm

oder

· die Anzeige der verbleibenden Zeit (Verzögerung) bis zum Start der Sirene

Eine Sirenenpause von 15 Sekunden wird NACH jedem beendeten bzw. abgebrochenem Sirenenprogramm automatisch eingehalten, um eine eventuell folgende Alarmierung unterscheiden zu können.

Eine Verzögerung der Sirenenauslösung ist für das Programm FEUER möglich (diese kann bei einer Alarmierung durch den Einsatzleitrechner aufgehoben werden oder eine andere Dauer haben).

**Hinweis**: in einigen Menüs wird die verbleibende Zeit (Verzögerung) bis zum Start der Sirene links oben in der Statuszeile angezeigt

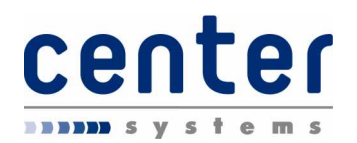

## *Auftragsmenü*

Im Auftrags-Untermenü können Aufträge und die Auftragshistorie eingesehen sowie bearbeitet werden.

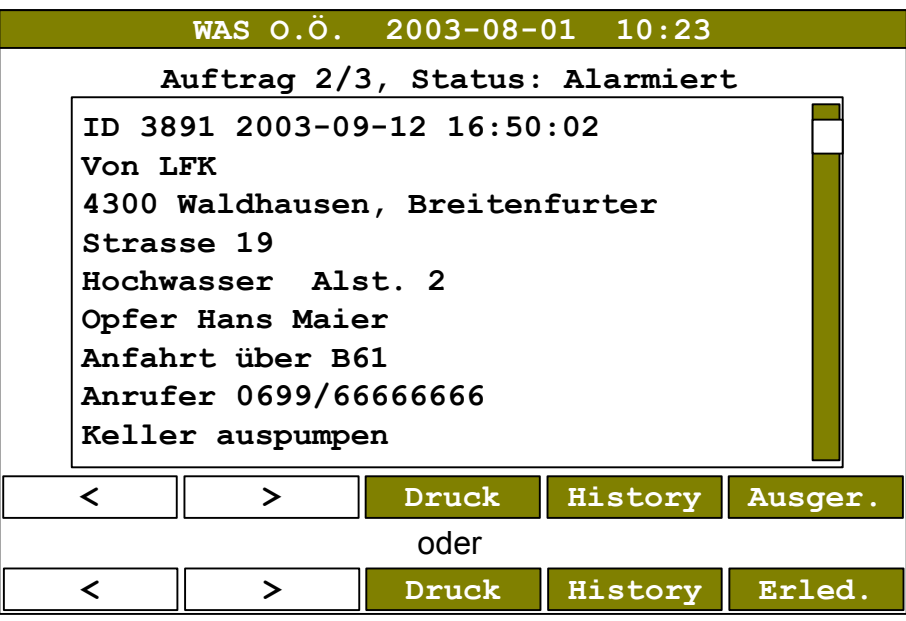

(Auftragsmenü)

## **Anzeige**

In der Überschrift wird die Nummer des aktuellen Auftrags, die gesamte Anzahl vorhandener/ unerledigter Aufträge sowie der Status des aktuell angezeigten Auftrags angezeigt. Wenn keine Aufträge vorhanden sind wird die Anzahl gespeicherter Aufträge angezeigt.

Das **Listenfeld** zeigt die zugehörigen Auftragsdaten an. Details hierzu sowie zur Auftragsverwaltung siehe Seite **34**.

Bedienungsanleitung Alu2G WAS O.Ö.

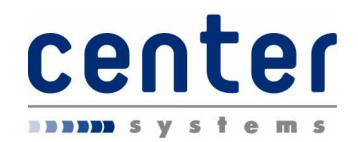

## **Funktionen**

Mit den Tasten **<** bzw. **>** können die noch nicht abgeschlossenen (unerledigten) Aufträge durchgesehen werden. Die Anzeige der dritten Zeile ändert sich entsprechend des aktuellen Auftragsstatus und kann sein

- · ...Status: Alarmiert
- oder
- · ...Status: Ausgerückt

Mit der Taste **Ausger/Erled.** (Ausger. = Ausgerückt bzw. Erled. = Erledigt) wird der Zustand des Auftrags verändert. Die tatsächliche Beschriftung dieser Taste ist vom aktuellen Status des angezeigten Auftrags abhängig und kann **Ausger.** oder **Erled.** lauten. Die Erledigung eines Auftrags muss explizit bestätigt werden:

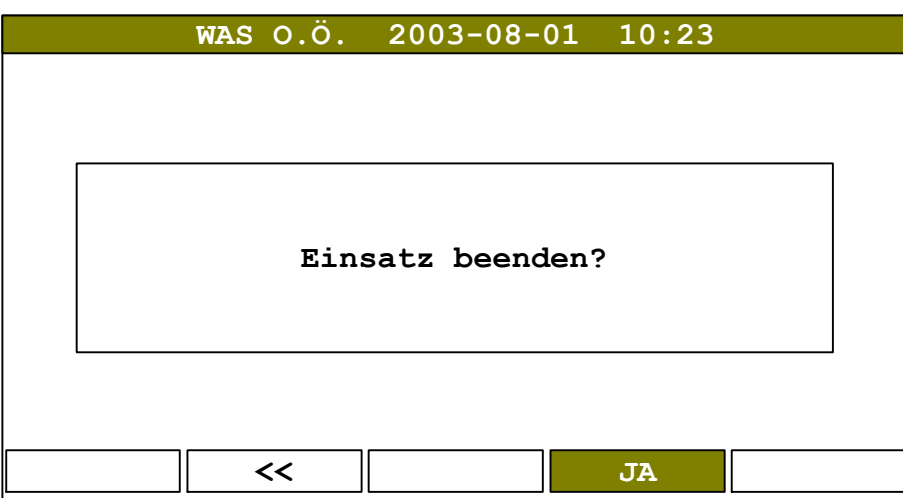

(Explizite Bestätigung für Auftrag erledigt)

Die Auftragsverwaltung selbst ist ab Seite **34** detailliert beschrieben.

## Auftragshistorie

Durch Betätigen von **History** können die letzten 20 abgeschlossenen Aufträge sowie analoge Alarme und lokal ausgelöste Alarme eingesehen werden. Ähnlich wie im Auftragsmenü werden gespeicherte Aufträge dargestellt, jedoch wird kein Status angezeigt, da dieser immer erledigt ist.

## Auftrag drucken

Mit der Taste **Druck** kann der angezeigte Auftrag auf dem optionalen Drucker ausgedruckt werden.

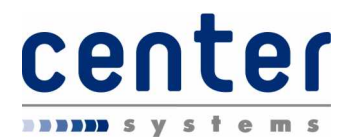

## *Sirenenmenü*

Im Sirenenmenü können Sirenenprogramme ausgelöst werden bzw. laufende Sirenenprogramme abgebrochen werden.

## **Programmwahl**

Es stehen die Sirenenprogramme

- **Feuer**
- · Probe
- · 1s-Test

sowie die Zivilschutz-Programme

- · ZSAlarm
- · Warnung
- · Entwarnung

zur Auswahl.

Im ersten Untermenü können die Programme *1s-Test, Probe* und *Feuer* gewählt werden. Die Zivilschutz-Programme *Alarm, Warnung* und *Entwarnung* sind nach Betätigen der Taste **>>** wählbar.

**Hinweis: sämtliche Programme (mit Ausnahme von Probe und 1s-Test) führen zu einer Auslösung der Haupt- und zugehörigen Zweit-Sirenen; Probe und 1s-Test lösen die eigene Sirene aus! Die Wahl und Aktivierung eines Programms dürfen daher nur begründet vorgenommen werden!**

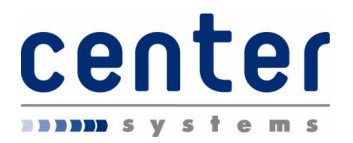

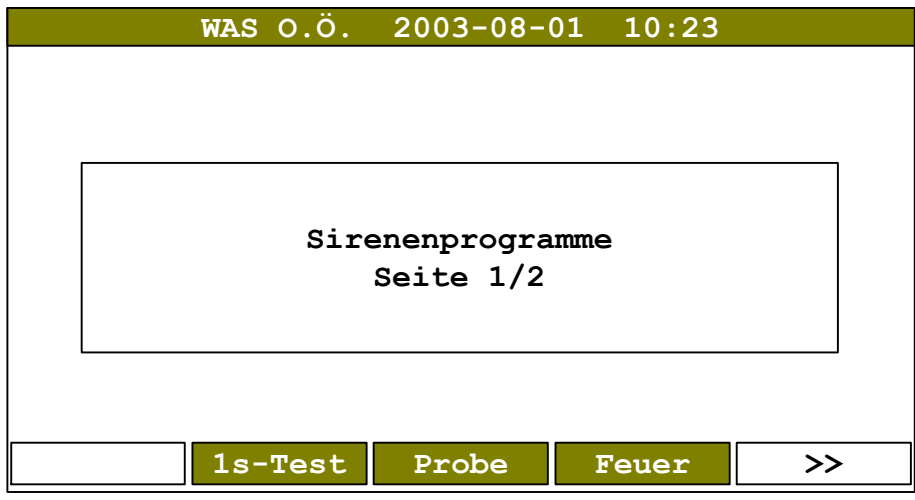

(Erstes Sirenenprogramm-Menü)

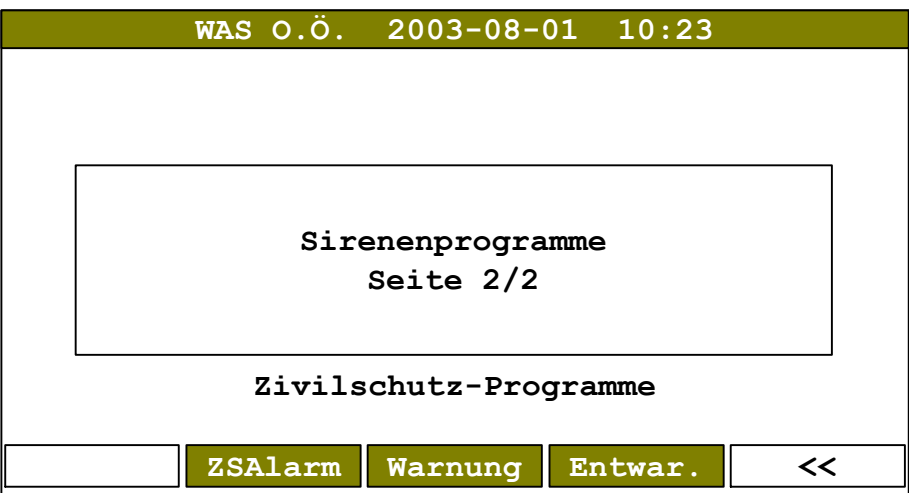

(Zweites Sirenenprogramm-Menü)

Mit der Taste  $K$  kann vom zweiten Sirenenprogramm-Menü wieder in das erste Sirenenprogramm-Menü gewechselt werden.

**Hinweis**: die Wahl eines Sirenenprogramms führt nicht unmittelbar zur Auslösung; dennoch ist besondere Vorsicht mit diesen Menüs geboten!

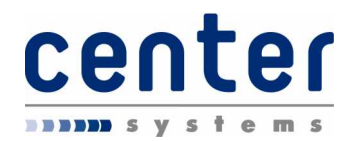

## **Programmstart**

Ein Sirenenprogramm wird durch Betätigen des entsprechenden Softkeys angewählt; daraufhin wird das folgende Fenster angezeigt:

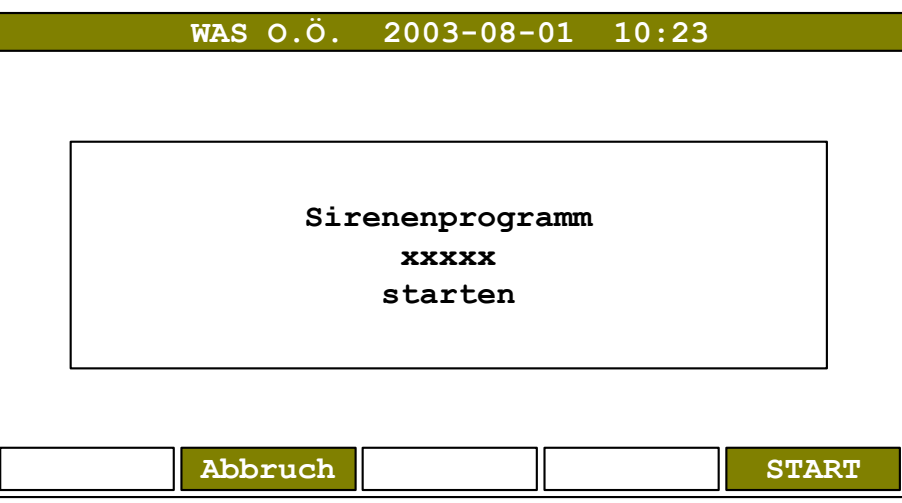

(Sirenenprogramm starten)

Durch Drücken der Taste **START** wird das gewählte Sirenenprogramm ausgelöst. Mit der Taste **Abbruch** kann das Menü, ohne ein Sirenenprogramm zu starten, verlassen werden.

Nach einer Auslösung erscheint bis zum Start der Sirene das Fenster

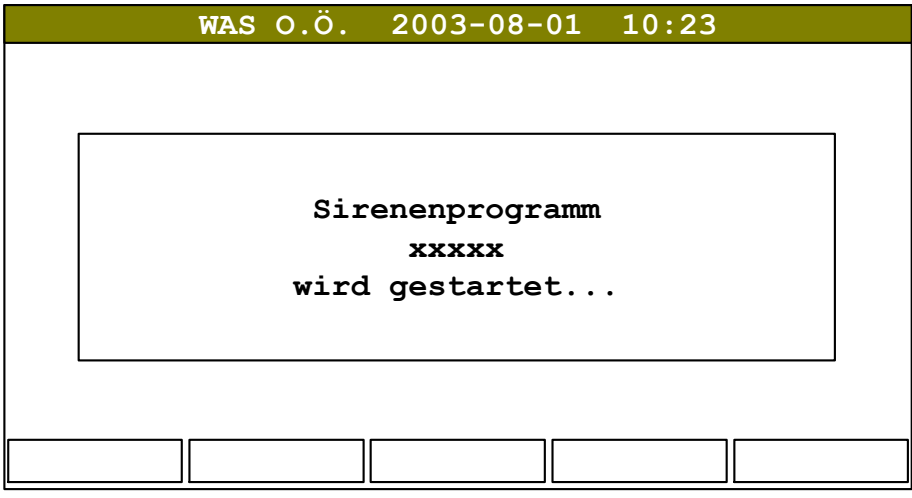

(Sirenenstart)

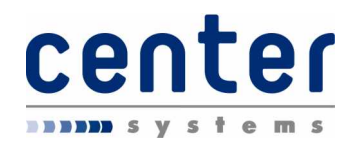

## **Laufende Sirene**

Läuft während der Programmwahl bereits ein Sirenenprogramm oder ist die Verzögerung bis zur Auslösung (stille Alarmierung) aktiv, so wird dies in der obersten Zeile zusätzlich angezeigt.

Außerdem ist der Softkey **STOP** aktiv, damit kann die Verzögerung oder ein laufendes Sirenenprogramm abgebrochen werden; damit werden auch alle zugehörigen Zweitsirenen gestoppt:

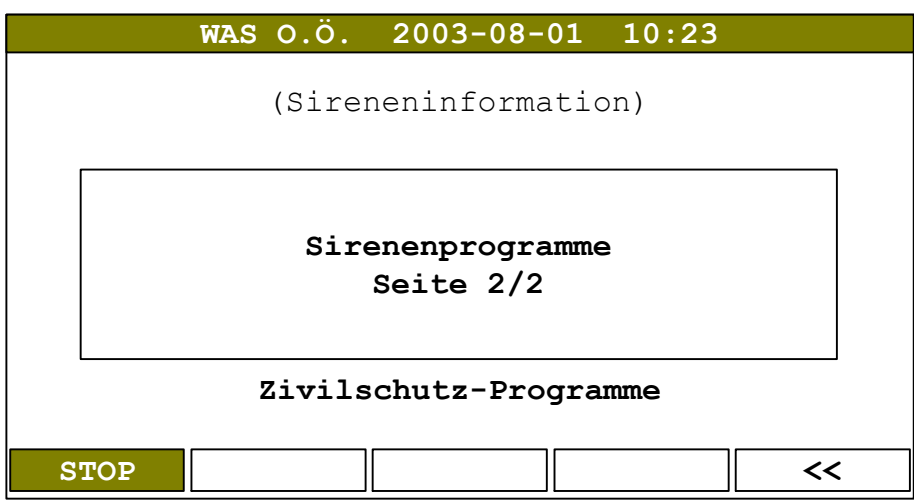

(Laufendes Sirenenprogramm)

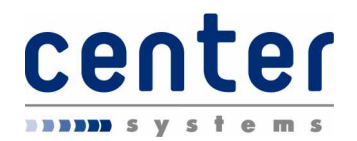

## *Paging*

Im Pagermenü können Rufe zu einzelnen vordefinierten Pagern, Rufe zu vordefinierten Pagergruppen (= Gruppierung von mehreren Einzelrufen bzw. RICs) oder zu händisch eingegebenen Pagern getätigt werden.

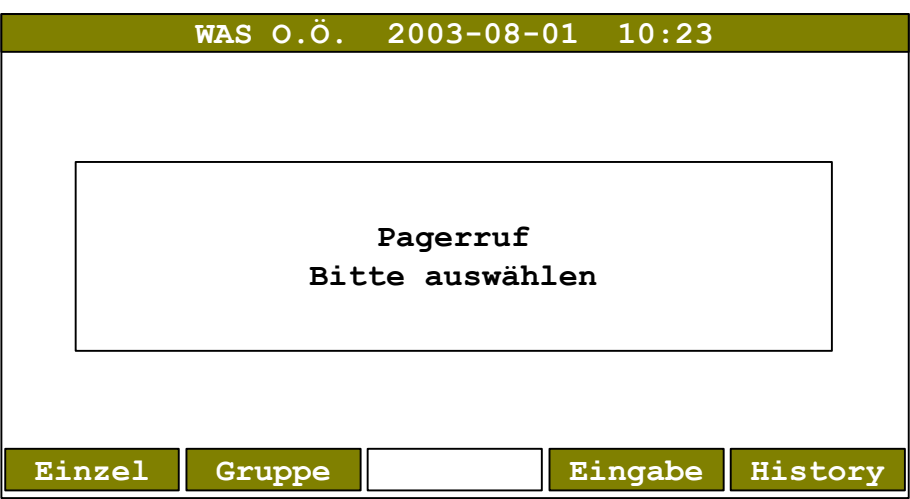

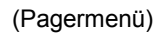

Es bestehen die folgenden Möglichkeiten Pager zu rufen:

· durch Eingabe der Pager-Nummer und eines Textes (Taste **Eingabe**)

oder

· durch Auswahl einer vordefinierten Pager-Nummer plus Eingabe eines Textes (Taste **Einzel**)

oder

· durch Auswahl einer vordefinierten Pager-Gruppe plus Eingabe eines Textes (Taste **Gruppe**)

## **History**

Durch Drücken der Taste **History** können die letzten 20 gesendeten Pagerrufe nochmals angezeigt werden.

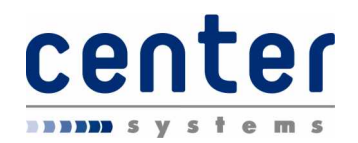

## **Eingabe**

Wenn sie aus dem Pagermenü Eingabe wählen kann eine Pager-Nummer plus Text frei eingegeben werden:

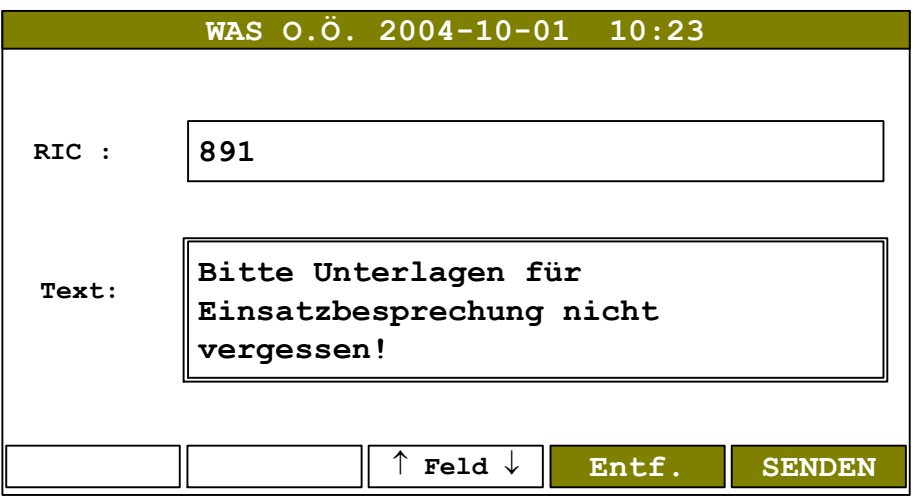

(Pagerruf Eingabe)

Im Feld **RIC** werden die letzten drei Stellen der Rufnummer des Pagers eingegeben, im Feld **Text** die Nachricht welche auf dem Pager erscheinen soll. Die Rufnummer MUSS eingegeben werden, sonst ist keine Aussendung möglich. Der Pager wird mit **SENDEN** gerufen. Zwischen den Eingabefeldern kann mit **Feld** gewechselt werden. Mit **Entf.** kann der Text gelöscht werden.

Nach Drücken von **SENDEN** erscheint während der Aussendung

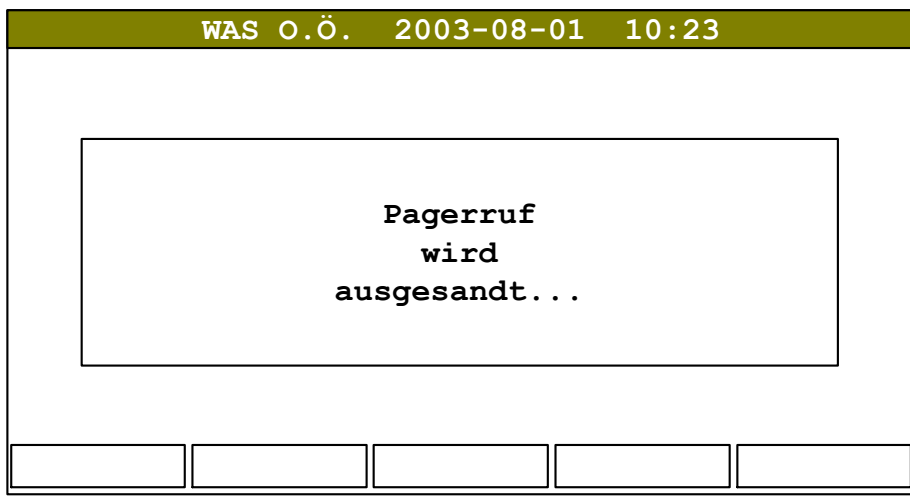

(Pagerruf Aussendung)

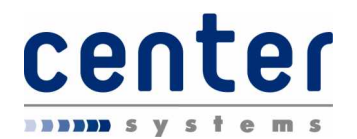

## **Einzel-Pager**

Vordefinierte Pager können einfach durch Auswahl und Eingabe eines Textes gerufen werden. Diese müssen zuvor von ihrem Administrator eingetragen werden.

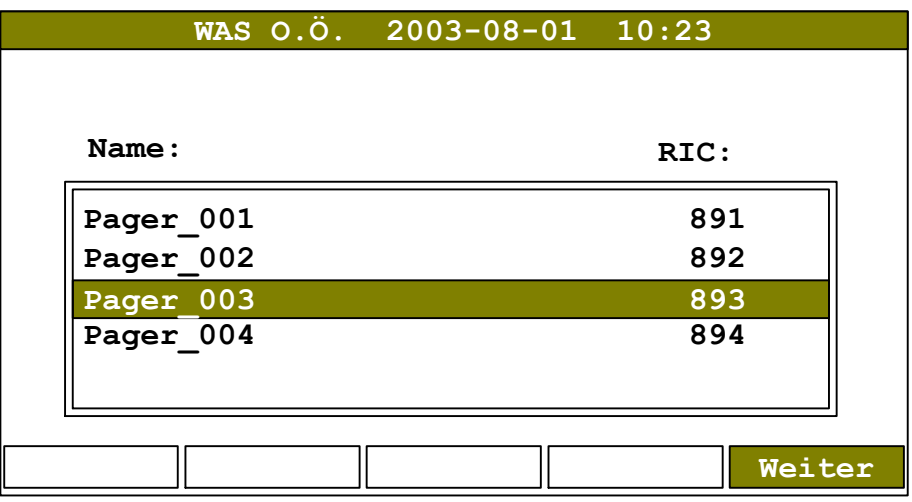

(Pager-Einzelliste)

In diesem Beispiel sind 4 Pager-Nummern eingetragen; der Pager\_003 ist aktuell ausgewählt. Die Auswahl des zu rufenden Pagers erfolgt mit den Cursor-Tasten  $|\mathbb{U}|$ bzw. **the Nach Auswahl des gewünschten Pagers drücken sie Weiter**, um zur Texteingabe zu kommen:

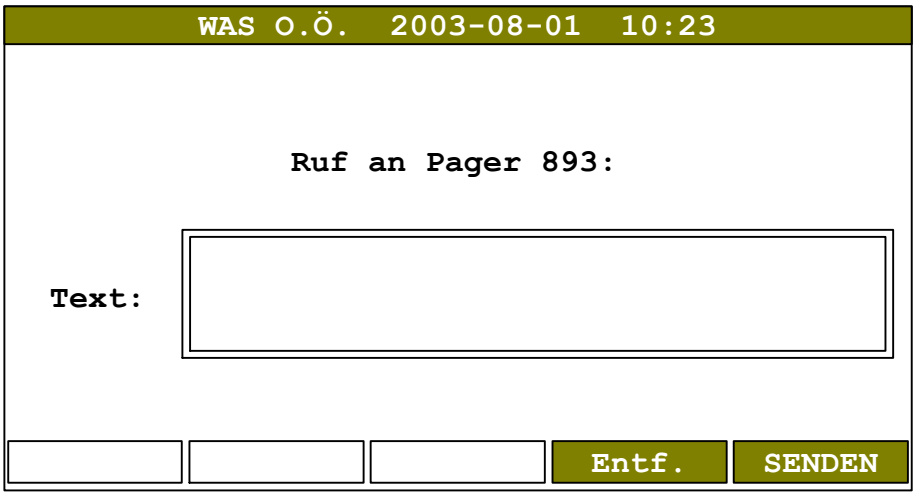

(Texteingabe für Pagerruf)

Nach Eingabe der Nachricht wird der Pager durch Drücken von **SENDEN** gerufen: Danach erscheint die Anzeige "Pagerruf wird ausgesandt" wie oben. Mit **Entf.** kann der gesamte Text gelöscht werden.

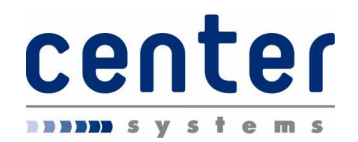

## **Pagergruppen**

Eine Pager-Gruppe ist eine Zusammenfassung mehrerer einzelner Pager die gemeinsam gerufen werden und die gleiche Nachricht erhalten.

Der Ruf einer vordefinierten Pager-Gruppe erfolgt in gleicher Weise wie der Ruf eines einzelnen Pagers; auch hier müssen zuvor die Gruppen von ihrem Administrator angelegt werden:

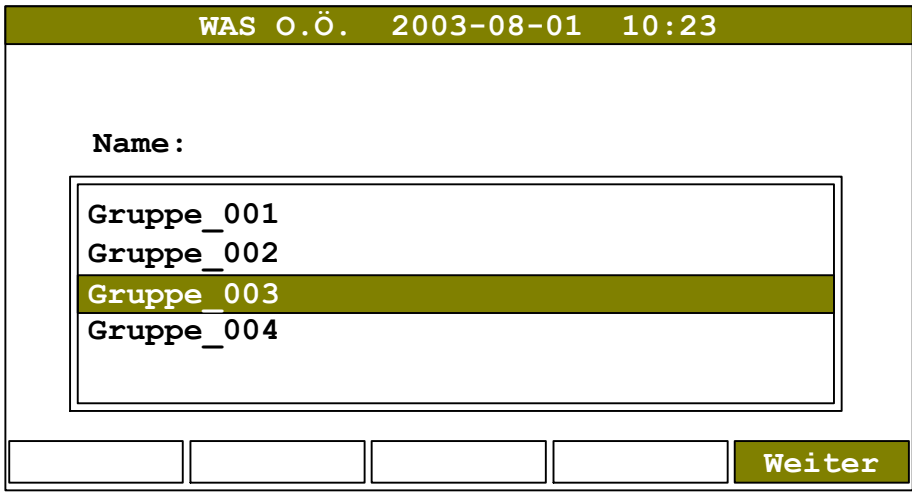

(Pager-Gruppenliste)

In diesem Beispiel sind 4 Pager-Gruppen eingetragen; die Gruppe\_003 ist aktuell ausgewählt. Die Auswahl der zu rufenden Gruppe erfolgt mit den Cursor-Tasten  $\overline{\mathbb{U}}$ bzw.  $\boxed{\hat{v}}$ .

Nach Auswahl der gewünschten Gruppe drücken sie wie bei der Einzelliste **Weiter** um zur Texteingabe zu kommen. Nach Eingabe der Nachricht wird die Gruppe durch Drücken von **SENDEN** gerufen; danach erscheint die Anzeige "Pagerruf wird ausgesandt" wie oben.

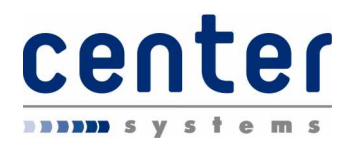

## *Information*

Die Informations-Anzeige gibt Auskunft über die programmierte Endstellen-Identifikation sowie über die aktuellen Software-Versionen der einzelnen Module in der Endstelle:

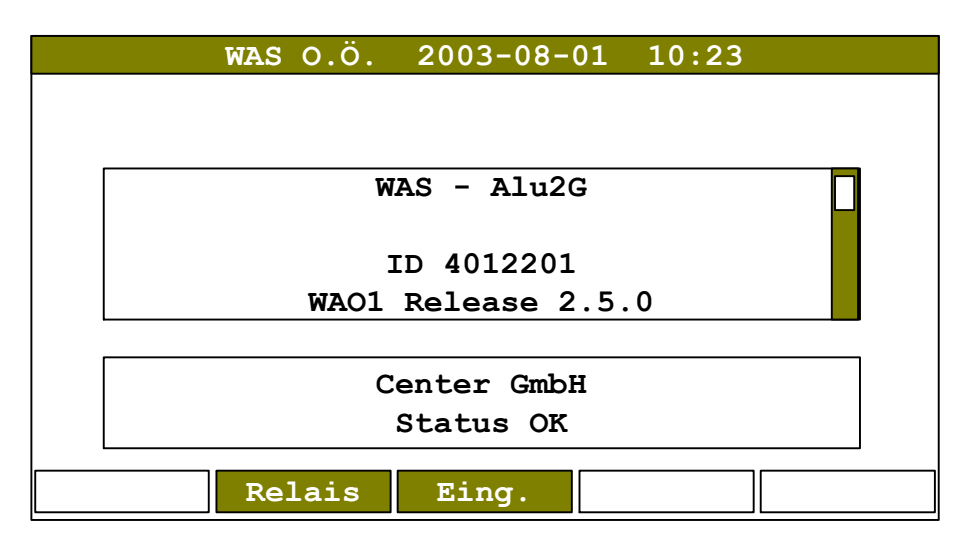

(Informationsanzeige)

WAS - Alu2G bezeichnet die Ausführung des Gerätes (Warn- und Alarmsystem Oberösterreich - Alu2G). Unter **ID** findet sich die Identifikation der Endstelle. Danach folgen mehrere Angaben der Software-Versionen der verschiedenen Module in der Endstelle; diese sind lediglich für den Servicefall interessant und können mit dem Bildlauf durchgesehen werden.

Wichtig ist lediglich die erste Angabe nach der Identifikation; diese bezeichnet den Software-Stand der Endeinrichtung und wird beispielsweise in der Form

WAO1 - Release 2.5.0

angezeigt. Die Angabe 2.5.0 bezieht sich hierbei auf die Software-Version. Die folgende Change-Nummer und das Datum sowie die Versionen der angeschlossenen Module werden für interne Zwecke angezeigt.

## **Relais-Info**

Mit der Taste **Relais** wird eine Liste der aktuell verfügbaren Relaisstationen und den zugehörigen Feldstärkewerten und Qualitätsinformationen angezeigt; dies ist insbesondere für den Servicefall interessant.

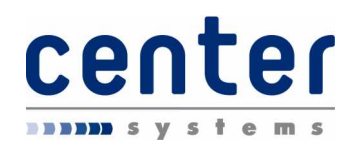

## **Eingangs-Zustände**

Mit der Taste **Eing.** werden die Zustände der Funktions- und Haustechnik-Eingänge angezeigt. Diese Service-Funktion dient daher insbesondere zum Test: solange dieses Menü aktiv ist bewirken Änderungen an den Eingängen keine Aktionen (also z.B. KEINE Auslösefunktion der Brandmeldetaste).

Die Zustände der Eingänge werden wie folgt dargestellt:

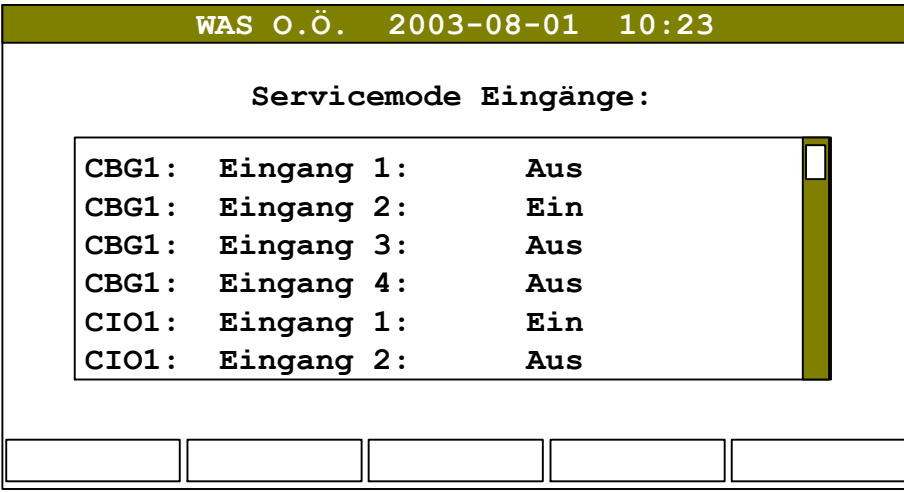

(Servicemode Eingänge)

**CBG1** oder **CIO1** bezeichnen die Einheiten, welche Eingänge verarbeiten können (CBG = Bediengerät, CIO = Ein-/Ausgabemodul); die Nummer dahinter bezeichnet die Adresse der Baugruppe.

Je nach Modul sind 4 (Bediengerät) oder 8 (Ein-/Ausgabemodul) Eingänge vorhanden. Diese werden wie oben gezeigt mit dem aktuellen Zustand (Ein oder Aus) dargestellt.

**Hinweis**: Dieses Servicemenü ist nur für Testzwecke aufzurufen. Nach Abschluss der Servicearbeiten muss dieses Menü verlassen werden, da sonst die normalen Eingangsfunktionen nicht mehr wirksam sind!

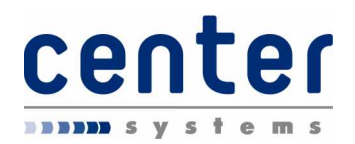

## *Administration*

Im Administrationsmenü können diverse Parameter der Endstelle konfiguriert und die Einsatzmittel verwaltet werden. Für die Parameter ist zunächst die Eingabe des Passwortes erforderlich; danach können mit **Weiter** die folgenden Einstellungen erreicht werden. Durch Drücken der Taste **Mittel** wird das Einsatzmittel-Menü aufgerufen:

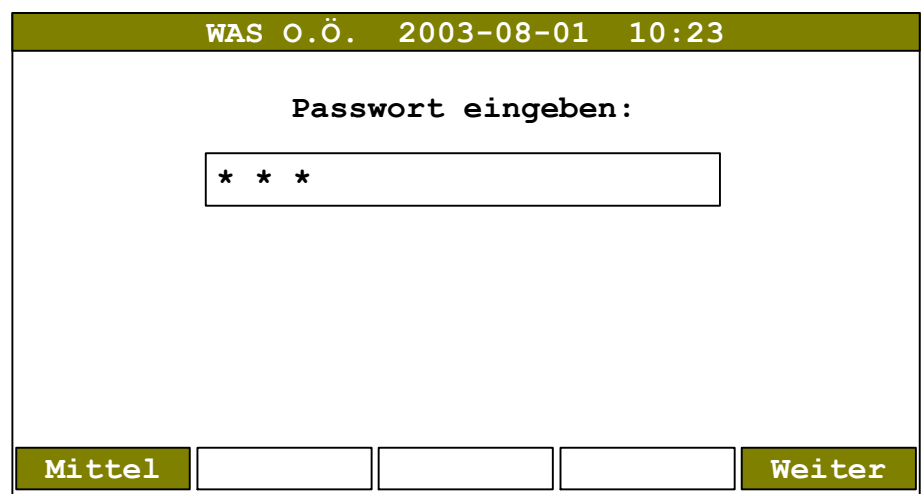

(Passwort-Eingabe)

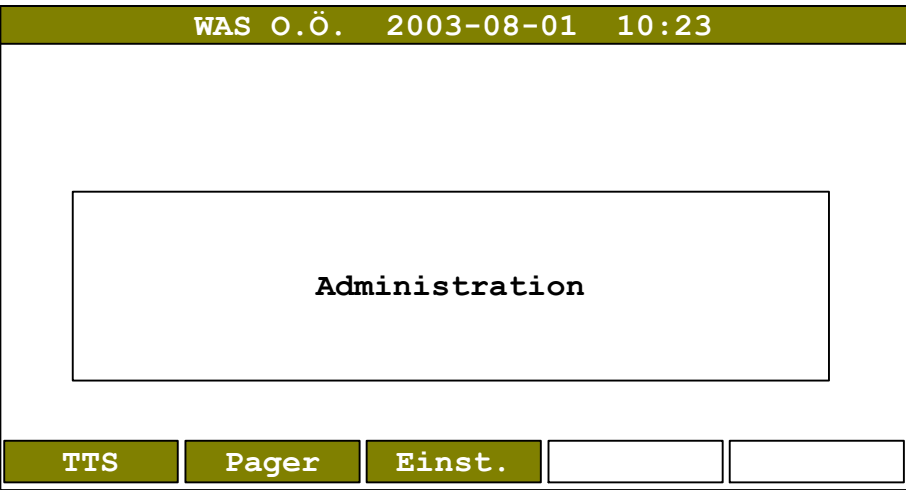

(Administrationsmenü nach Passwort-Eingabe)

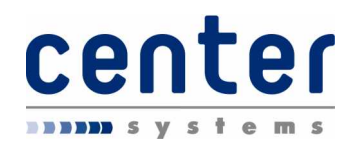

## **Einsatzmittel**

In diesem Menü werden die Einsatzmittel verwaltet. Es können einzelne Einsatzmittel In Dienst oder Außer Dienst gestellt werden. Ebenso kann die gesamte Feuerwehr In Dienst bzw. Außer Dienst gestellt werden:

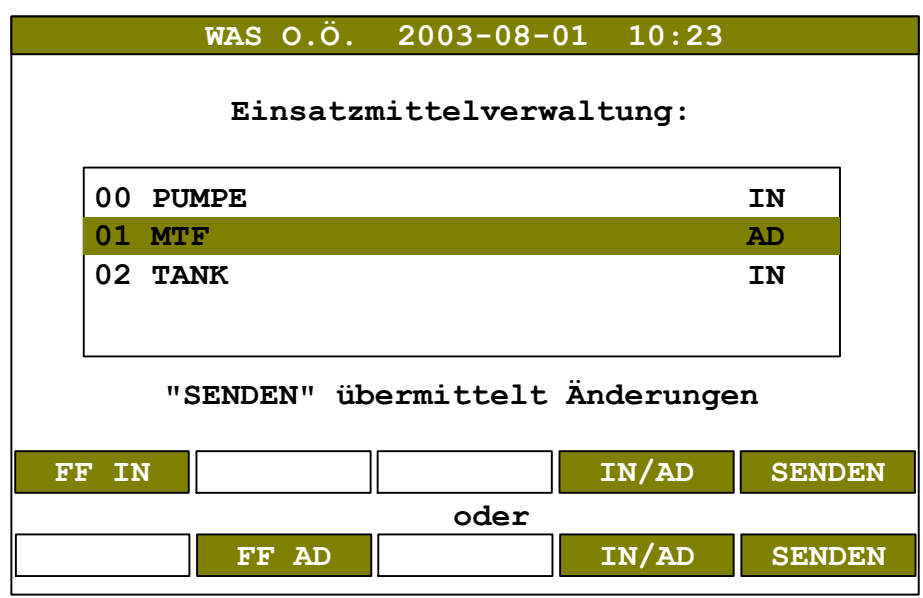

(Einsatzmittel-Verwaltung)

**Hinweis**: dieses Menü erscheint, wenn nicht die gesamte Feuerwehr außer Dienst gestellt ist (siehe unten).

In der Liste werden die Einsatzmittel mit ihrer zweistelligen Identifikationsnummer, einem beschreibenden Text und dem Status (**AD** = Außer Dienst bzw. **IN** = In Dienst) angezeigt.

In obigem Beispiel ist das Einsatzmittel "01 Bergeschere" ausgewählt und mit dem Status AD versehen. Durch Drücken der Taste **IN/AD** wird der Status des ausgewählten Einsatzmittels zwischen IN und AD geändert. Sobald der Status eines Einsatzmittels geändert wird erscheint auch der Hinweistext **"SENDEN" übermittelt Änderungen**.

**Hinweis**: ist zumindest ein Einsatzmittel außer Dienst gestellt so wird dies mit einem blinkenden Symbol angezeigt.

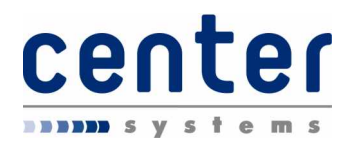

Mit den Tasten **FF AD** kann die gesamte Feuerwehr außer Dienst gestellt werden, mit **FF IN** wird die gesamte Feuerwehr in Dienst gestellt. Je nach aktuellem Status wird nur die jeweils zulässige Taste angezeigt, d.h. ist die Feuerwehr in Dienst ist nur die Taste FF AD sichtbar. Zusätzlich erscheint ein Bestätigungsschirm bei Außerdienststellung:

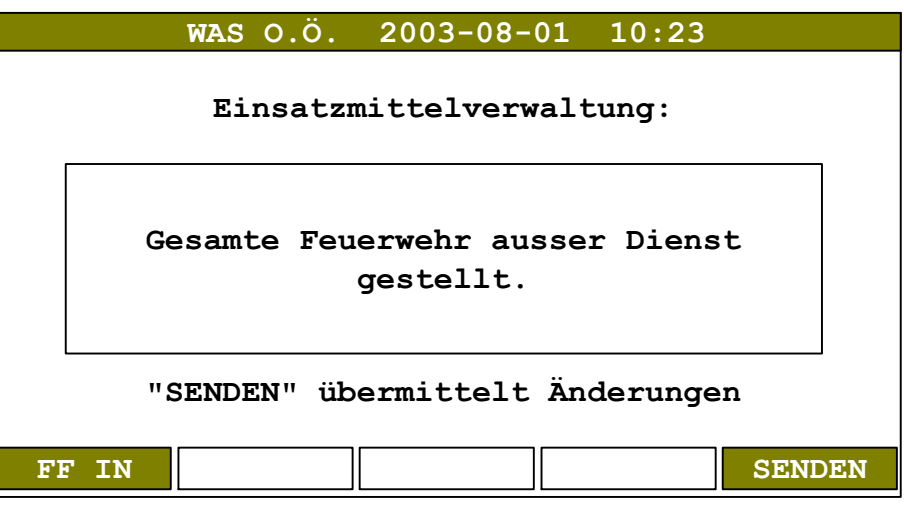

(Feuerwehr außer Dienst gestellt)

- **Hinweis**: dieser Schirm erscheint immer, wenn die gesamte Feuerwehr außer Dienst gestellt ist.
- **Hinweis**: alle Änderungen werden erst nach Drücken der Taste **SENDEN** wirksam! Wird das Menü mit **ESC** verlassen, so werden alle Änderungen rückgängig gemacht.

## **TTS-Einstellungen**

**Hinweis**: dieser Softkey ist nur verfügbar, wenn das optionale Text-To-Speech-Modul installiert ist!

Im TTS-Untermenü kann die Lautstärke einer Text-To-Speech-Ansage eingestellt werden. Ferner kann ein Text eingegeben werden um die Sprachausgabe zu testen bzw. die Lautstärke einzustellen.

Bedienungsanleitung Alu2G WAS O.Ö.

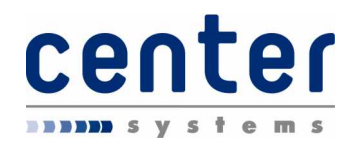

## **Pager-Konfiguration**

In der Pager-Konfiguration werden einzelne Pager mit Namen bzw. Pager-Gruppen angelegt. Die hier definierten Einträge können dann über das Pagermenü für Pagerrufe verwendet werden.

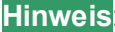

**Hinweis**: für die Eingabe und Änderung von Namen wird die optionale PC-Tastatur empfohlen!

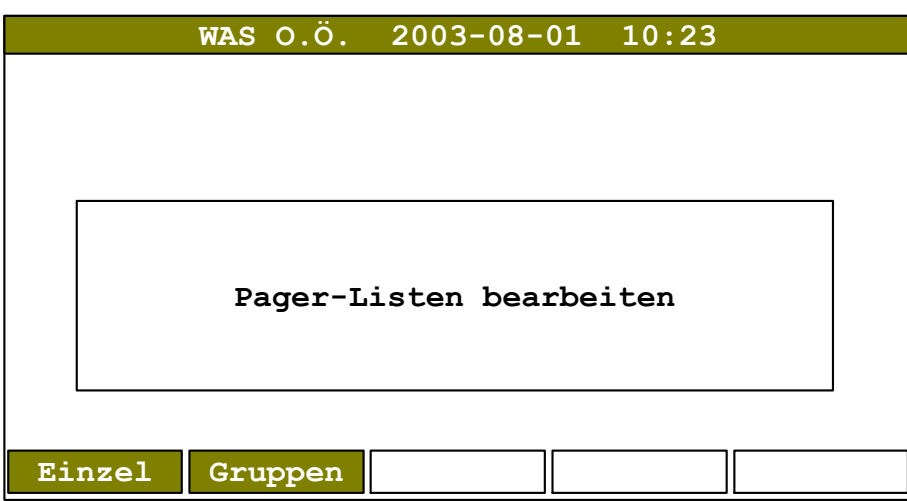

(Pager-Administration)

Listeneinträge können neu eingegeben, bearbeitet oder entfernt werden. Entsprechend sind auch die Tasten **Neu**, **Bearb.** und **Entf.** je nach Anzahl verfügbarer Einträge vorhanden oder nicht:

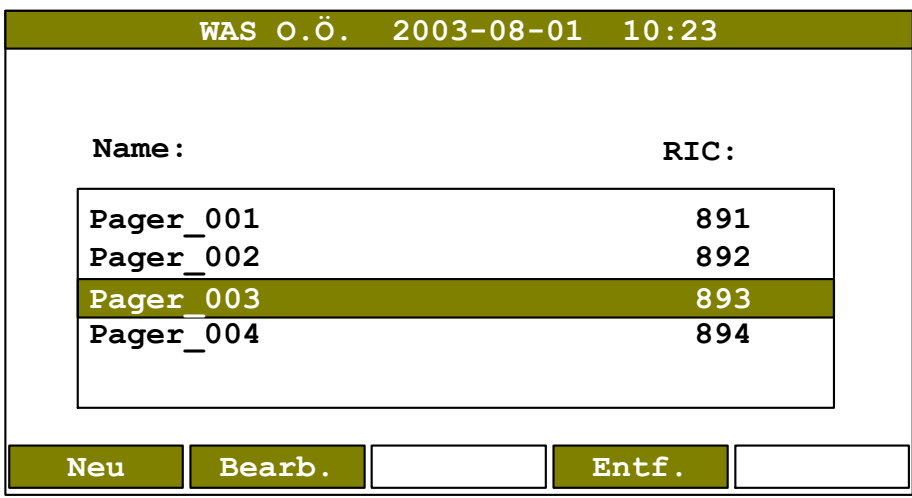

(Listen-Funktionen, Beispiel Einzel-Liste)

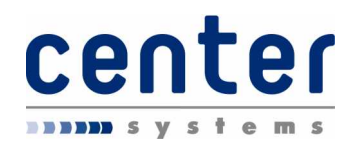

#### Einzel-Pager

Die Einzel-Liste für Pager erlaubt es, Pagernummern (RICs) und zugehörige Namen festzulegen, sodass diese bei Rufen einfach ausgewählt werden können. Entsprechend ist hierzu die Eingabe der Pager-Nummer (RIC) und eines Namens erforderlich. Die Einträge in der Einzel-Liste werden auch für die Bildung von Gruppen verwendet:

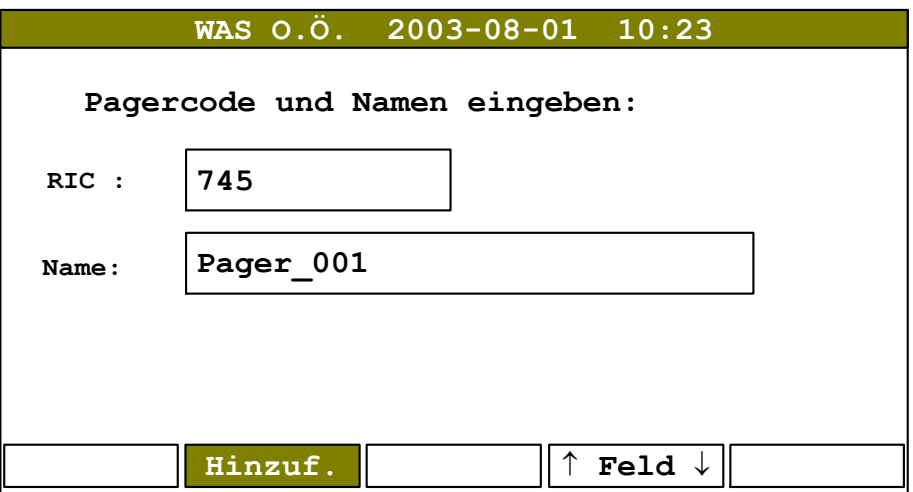

(Neueingabe/Änderung Eintrag in Pager-Einzelliste)

Im Feld **RIC** werden die letzten drei Stellen der Pager-Nummer eingegeben, im Feld **Name** wird eine entsprechende Bezeichnung für diesen Code eingegeben. Mit der Taste **Hinzuf.** wird der Eintrag in die Pager-Liste hinzugefügt. Ein Fehler tritt auf, wenn bereits vorhandene Codes oder Namen verwendet werden.

In gleicher Weise funktioniert nach Drücken der Taste **Bearb.** die Bearbeitung bereits vorhandener Eingaben, die Funktion der Taste **Hinzuf.** wird durch **Eingabe** ersetzt. Die Taste **Bearb.** ist nur vorhanden wenn zumindest ein Eintrag in der Pager-Liste vorhanden ist. Mit **ESC** kann das Menü ohne Änderungen verlassen werden.

Ein vorhandener Eintrag kann mit der Taste **Entf.** gelöscht werden. Diese Taste ist ebenfalls nur dann vorhanden wenn zumindest ein Eintrag in der Pager-Liste vorhanden ist.

**Hinweis**: es können 350 Pager definiert werden; die Namen dürfen jeweils 20 Zeichen lang sein. Die RICs haben jeweils 3 Stellen. Die Anzeige erfolgt daher immer dreistellig.

**Hinweis**: Einzelpager bedeutet, dass ein einzelner RIC definiert wird; dabei kann es sich um einen einzelnen Pager, aber auch um einen Sammelruf handeln.

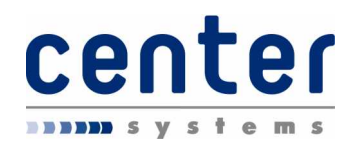

#### Pagergruppen

Die Gruppen-Liste für Pager erlaubt es Gruppen von Pagernummern (RICs) und zugehörige Namen festzulegen sodass diese bei Rufen einfach ausgewählt werden können. Entsprechend ist hierzu die Eingabe eines entsprechenden Gruppen-Namens und die Zuordnung von Pager-Nummern erforderlich; die möglichen Pager-Nummern werden aus der Einzel-Liste bezogen.

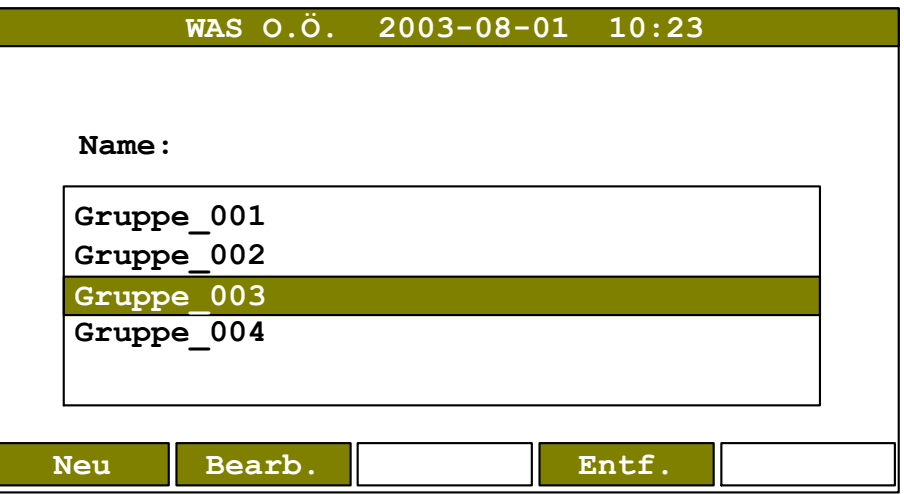

(Administration Pager-Gruppen)

Mit **Neu** können neue Gruppennamen festgelegt werden:

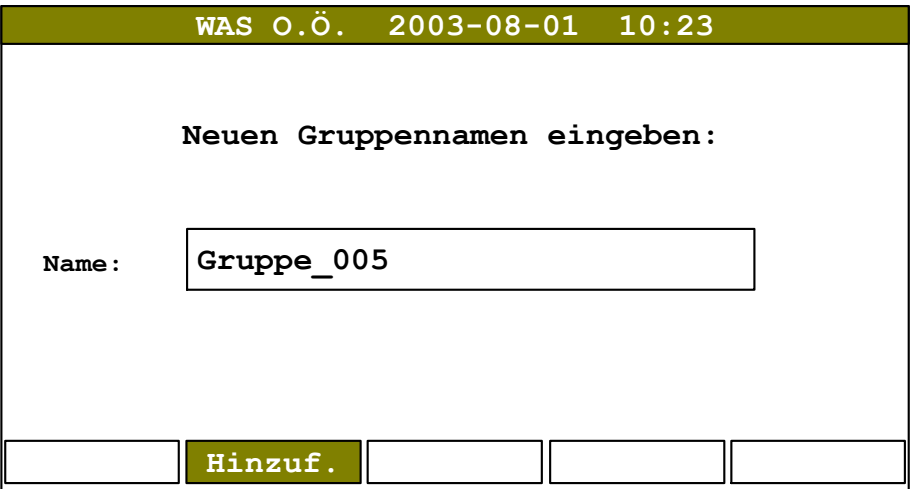

Diesen Gruppen können dann in weiterer Folge nach Beendigung dieses Untermenüs über **Bearb.** die Pager zugeordnet werden. Ebenso können mit **Bearb.** bestehende Gruppen geändert werden. Nach Hinzufügen mit der Taste **Hinzuf.** können weitere Gruppen angelegt werden. Das Menü kann mit **ESC** verlassen werden.

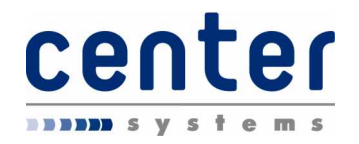

**Entf.** löscht den Gruppeneintrag aus der Liste. Die Funktionen Bearbeiten und Entfernen beziehen sich immer auf den aktuell ausgewählten Eintrag. Bearbeitet werden die Gruppeneinträge in folgendem Untermenü:

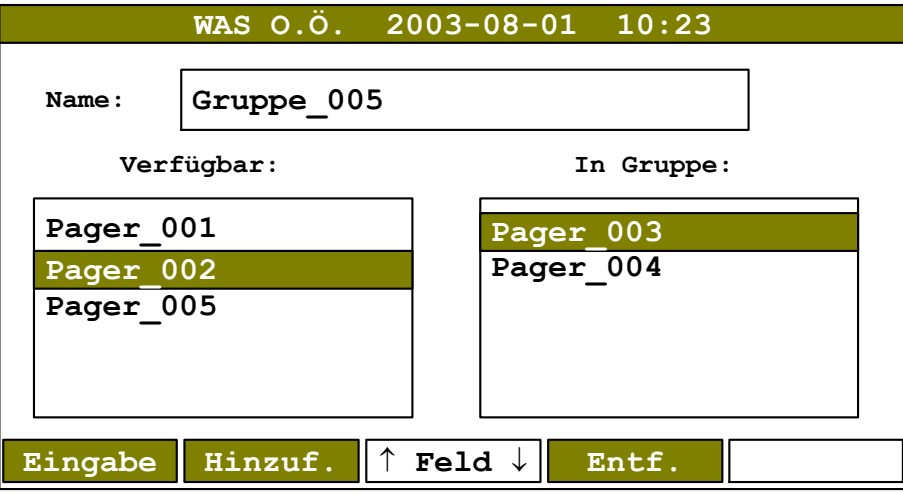

(Gruppenzuordnung)

In der linken Liste, mit **Verfügbar** beschriftet, erscheinen alle jene Pagernamen, die noch nicht in der aktuellen Gruppe enthalten sind (die Liste verfügbarer Pager wird von der zuvor definierten Einzelliste bezogen). In der rechten Liste, mit **In Gruppe** beschriftet, erscheinen die in dieser Gruppe enthaltenen Pager.

Ein Eintrag wird hinzugefügt indem in der Liste verfügbarer Pager der gewünschte Eintrag ausgewählt wird und die Taste **Hinzuf.** gedrückt wird. Der Eintrag wird in die rechte Liste verschoben. Ein Eintrag aus einer Gruppe kann ebenso entfernt werden, wenn in der Liste enthaltener Pager der gewünschte Eintrag ausgewählt wird und die Taste **Entf.** gedrückt wird.

In diesem Menü kann auch der **Name** geändert werden; nach Änderung wird dies mit der Taste **Eingabe** übernommen. Das Menü wird mit **ESC** verlassen.

- **Hinweis**: es können 32 Gruppen definiert werden. Jede Gruppe kann 16 Pager enthalten; der Name für die Gruppe kann 20 Zeichen lang sein.
- **Hinweis**: Eine Pagergruppe beinhaltet mehrere Einzelpager bzw. RICs, die hintereinander ausgesendet werden. Im Gegensatz dazu ist ein Sammelruf ein einzelner RIC, dieser muss daher auch als Einzelpager definiert werden.

## **Einstellungen**

Mit dem Softkey **Einst.** können einige Einstellungen vorgenommen werden. Derzeit ist die Einstellung des Kontrasts für die Anzeige vorgesehen. Der Kontrast wird durch Betätigen der **+** und **-** -Tasten, solange verändert bis die beste Lesbarkeit gegeben ist.

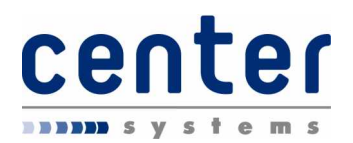

# **Aufträge**

Mit einer Alarmierung ist im allgemeinen ein Auftrag bzw. ein Einsatz verbunden. Diese Aufträge werden am Display des Bediengerätes dargestellt und können auch ausgedruckt werden.

## **Informationen und Status**

Ein Auftrag besteht aus den folgenden Informationen:

- · Einsatznummer, Datum und Uhrzeit des Empfangs
- · Auslösende Stelle
- · Einsatzort
- · Einsatzuntertyp, Alarmstufe
- · Opfer
- · Alarmtext
- Telefonnummer des Anrufers

Diese Daten des Auftrages werden angezeigt, wenn ein Auftrag vorliegt bzw. ein vorhandener oder gespeicherter Auftrag abgerufen wird. Die Feuerwehr arbeitet einen Auftrag ab und versieht diesen mit einem Status. Folgende Stati sind vorgesehen:

- · Alarmiert
- · Ausgerückt
- Erledigt

Nach Beendigung eines Einsatzes wird der Auftrag in der Alarmhistorie (siehe Seite **16**) gespeichert. Die Alarmhistorie umfasst die letzten 20 Aufträge. Neue Aufträge werden darüber hinaus automatisch gedruckt (sofern der optionale Drucker angeschlossen ist) oder können durch Tastendruck ausgedruckt werden.

## **Sprachansage**

Ist das optionale Text-To-Speech-Modul installiert so wird typisch der Auftragstext auch hierüber ausgegeben. Dieser Text wird eine zeitlang wiederholt. Die Sprachausgabe kann durch Drücken der Lautsprecher-Taste am Bediengerät oder über einen Eingang am Ein-/Ausgangsmodul gestoppt werden.

Trifft während einer Ansage ein neuer Auftrag ein so wird die Ansage ebenfalls gestoppt. Über die Lautsprecher-Taste bzw. über den entsprechenden Eingang am Ein-/Ausgangsmodul kann auch der aktuelle Auftrag einmalig abgehört werden.

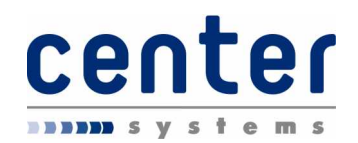

## **Bearbeitung**

Jeder neu einlangende Auftrag hat automatisch den Status **Alarmiert**, dies wird auch entsprechend angezeigt. Ebenso wird ein Softkey mit der Bezeichnung **Ausger.** angezeigt.

Wird mit der Erledigung des angezeigten Auftrags begonnen so wird die Taste **Ausger.** (ausgerückt) gedrückt und der Status des Auftrags wechselt auf **Ausgerückt**. Ebenso wechselt die Beschriftung des Status-Softkeys auf **Erled.**

Wird nun nach Erledigung eines Auftrags dessen Status durch Drücken des Softkeys **Erled.** sowie expliziter Bestätigung mit  $\overline{JA}$  auf Erledigt gesetzt wird der Auftrag gespeichert. Damit wird er auch aus der Anzeige offener Aufträge entfernt und in die Historie verschoben.

**Hinweis**: die Änderung des Status wirkt immer auf den aktuell angezeigten Auftrag! Sind mehrere Aufträge vorhanden so ist vor Änderung des Status der gewünschte Auftrag auszuwählen!

## **Sirenenprogramme**

Im allgemeinen wird mit einem Auftrag auch ein Sirenenprogramm aktiviert werden. Ein solches wird auch im Hauptmenü angezeigt und kann folgende Zustände aufweisen:

- aktives Sirenenprogramm (d.h. Sirene läuft)
- · eine laufende Verzögerung bis zur Auslösung der Sirene. Dies dient dazu um bei rechtzeitigem Eintreffen die Sirene noch stoppen zu können.
- · eine laufende Sirenenpause: Dies ist eine 15sekündige Pause nach jedem abgelaufenem oder abgebrochenem Sirenenprogramm.

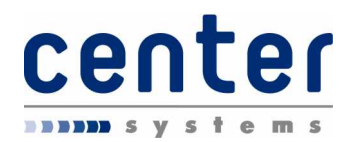

# **Typische Abläufe**

In diesem Abschnitt werden einige typische Abläufe dargestellt um für den Normalbetrieb eine rasche Bedienung zu ermöglichen.

## *Probealarm*

Ein Probealarm wird vom Hauptmenü aus aktiviert. Drücken Sie

**Sirene** - **Probe** - **START**

## *Auftragsbearbeitung*

Bei Aufträgen muss der Status angepasst werden. Aufträge werden angezeigt, wenn neue Aufträge einlangen oder über die Taste **Auftr.** aufgerufen.

## **Ausrückmeldung**

Ein neuer Auftrag hat automatisch den Status "alarmiert". Durch Betätigen des Status-Softkeys **Ausger.** (für ausgerückt) oder durch Aktivierung des entsprechenden Eingangs wird die Ausrück-Meldung gesendet und der Auftrag in den Status "ausgerückt" geändert.

## **Einsatz beendet**

Bei Rückkehr in das Feuerwehrhaus wird durch Drücken des Status-Softkeys **Erled.** (für erledigt) oder durch Aktivierung des entsprechenden Eingangs der Einsatz nach expliziter Bestätigung als beendet gemeldet und der Status des Auftrags auf "erledigt" gesetzt. Gleichzeitig verschwindet der Auftrag aus der Auftragsliste und wird in die Historie gespeichert.

## *Pagerrufe*

Pagerrufe werden vom Hauptmenü aus aktiviert. Drücken Sie

**Paging** und danach **Einzel** (für einen Ruf eines einzelnen Pagers mit vordefinierter Nummer), **Gruppe** (für einen Ruf an eine vordefinierte Gruppe) oder **Eingabe** um eine beliebige Pager-Nummer einzugeben.